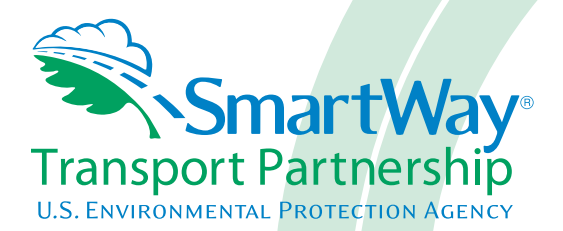

# **Truck Carrier Partner 2.0.15 Tool: Quick Start Guide 2015 Data Year - United States Version**

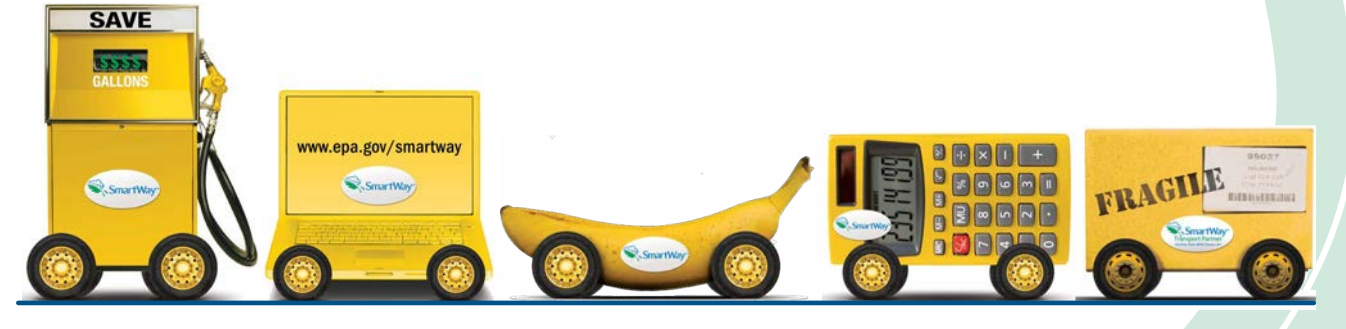

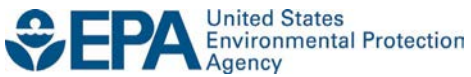

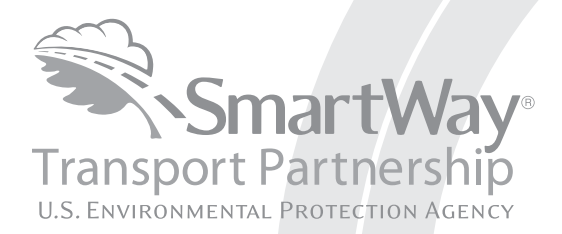

# **Truck Carrier Partner 2.0.15 Tool: Quick Start Guide 2015 Data Year - United States Version**

Transportation and Climate Division Office of Transportation and Air Quality U.S. Environmental Protection Agency

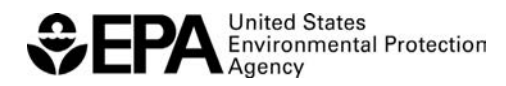

Office of Transportation and Air Quality EPA-420-B-16-001 January 2016

# <span id="page-2-0"></span>**Table of Contents**

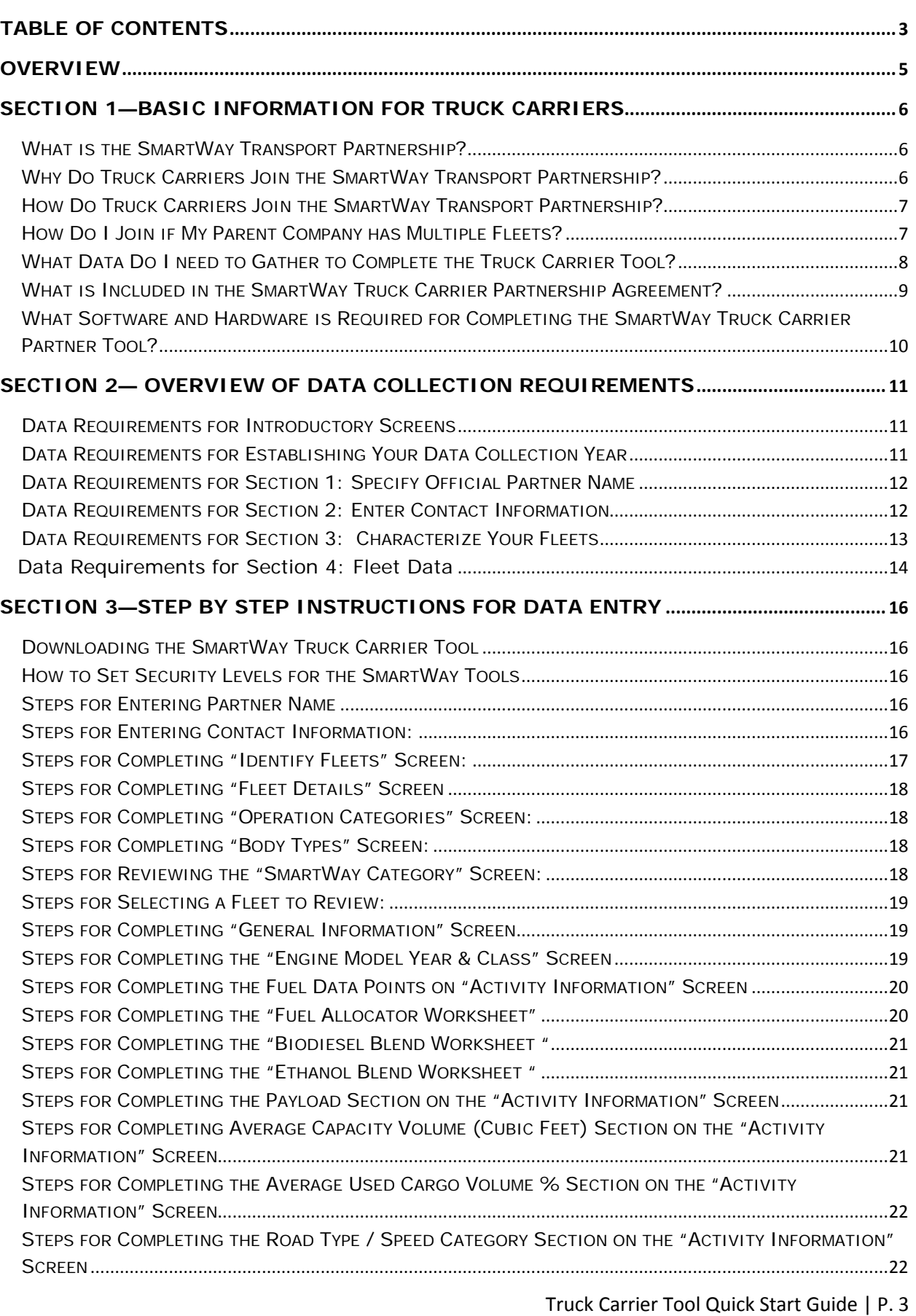

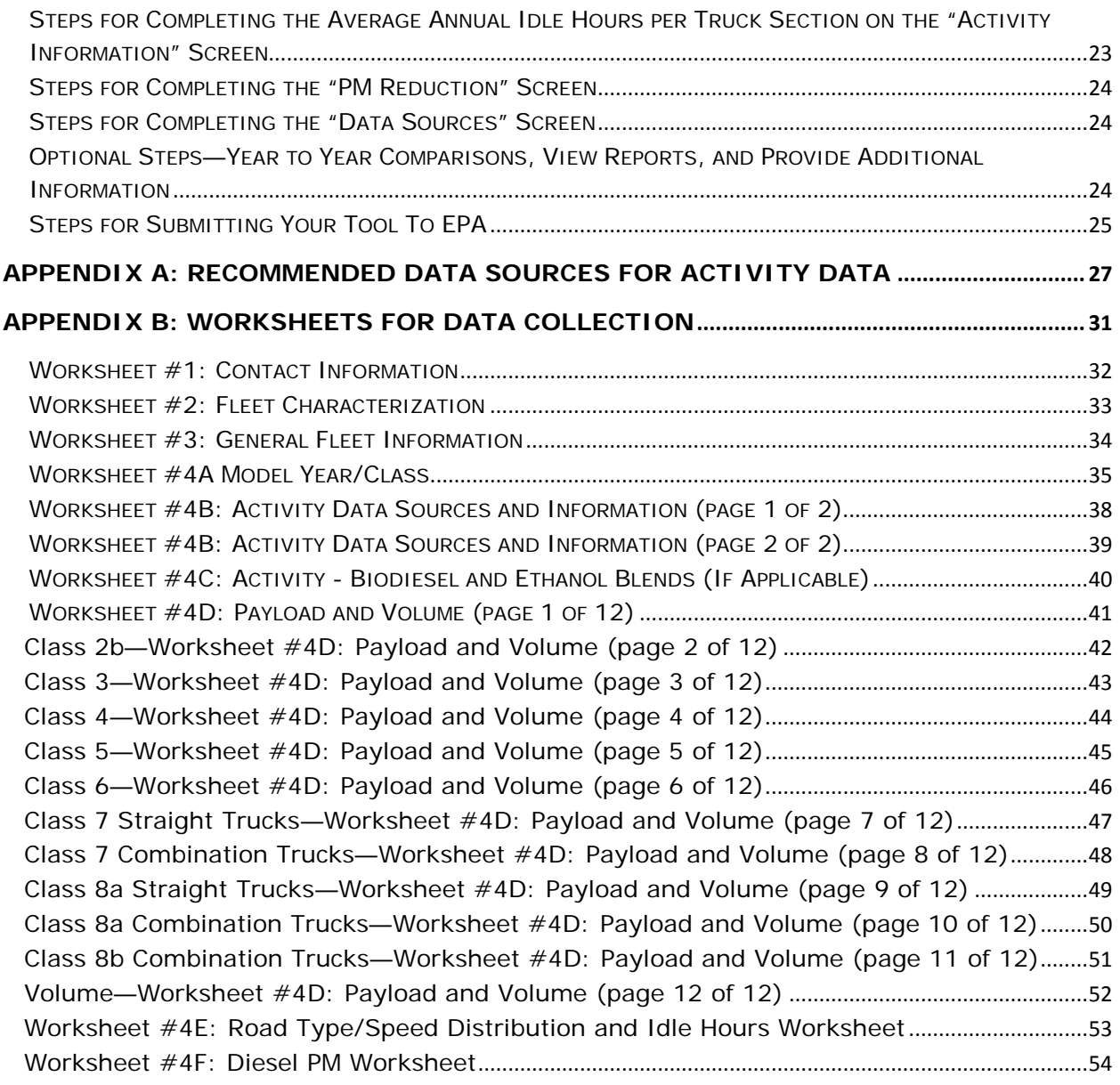

#### <span id="page-4-0"></span>**Overview**

#### **In this guide you will learn about:**

- 1) SmartWay Basic Information
- 2) Joining SmartWay Transport Partnership as a truck carrier
- 3) Understanding the details of the SmartWay Partnership Agreement
- 4) Meeting software/hardware requirements for participating in the program
- 5) Gathering the data necessary for participation in SmartWay.

 **Please review this guide carefully BEFORE attempting to gather your company data, or enter data into the Truck Carrier Tool.** Understanding the basics of the program will simplify your SmartWay experience.

#### **WARNING:**

 **\*\*\*Before beginning, use this chart to make sure you are choosing the right tool for your operations! \*\*\*** 

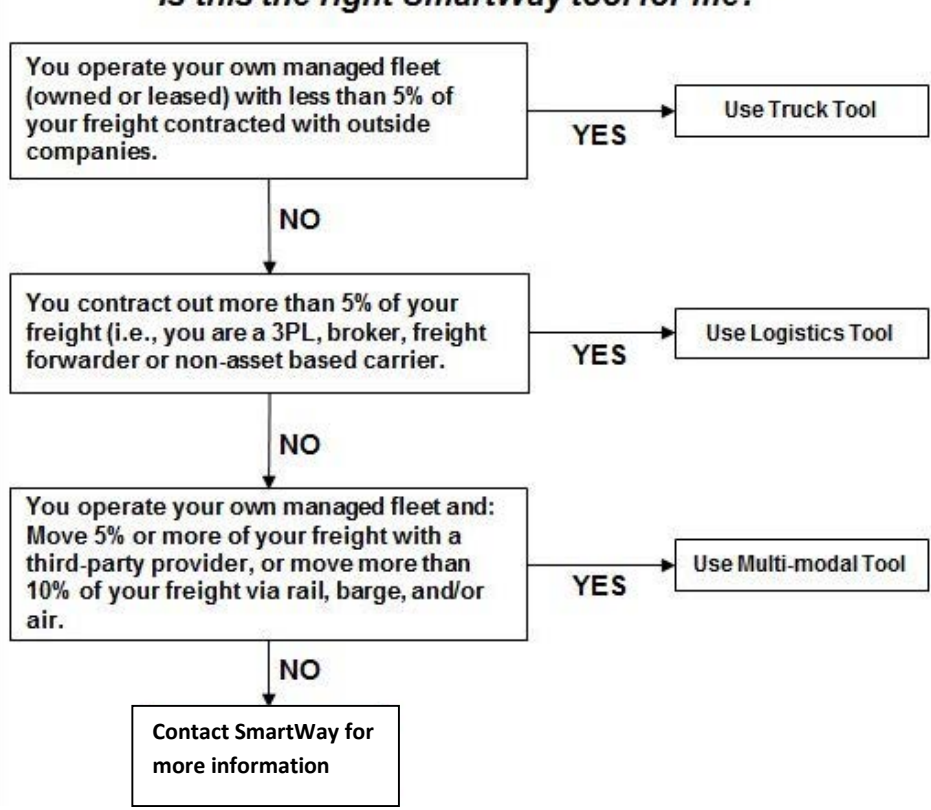

Is this the right SmartWay tool for me?

If none of the above statements is applicable, contact EPA SmartWay at 734-214-4647 for assistance.

### <span id="page-5-0"></span>**Section 1—Basic Information for Truck Carriers**

 This section covers frequently asked questions and essential information about the SmartWay Transport Partnership and how truck carriers can participate.

#### <span id="page-5-1"></span>*WHAT IS THE SMARTWAY TRANSPORT PARTNERSHIP?*

Launched in 2003, the SmartWay Transport Partnership is a public/private collaboration between the EPA and the freight industry to improve fuel efficiency, increase environmental performance, and encourage supply chain sustainability.

Five types of freight transport companies can join SmartWay.

- Freight shippers
- Logistics companies (including 3PLs/4PLs<sup>1</sup>)
- Truck carriers
- Rail carriers
- Barge carriers
- Multimodal carriers

 Companies join the SmartWay Transport Partnership by submitting a Partner Tool to SmartWay. The SmartWay Tools (1) assess freight operations; (2) calculate fuel consumption and carbon footprints; and company to remain a Partner in good standing. Tools submitted and approved on time qualify partners (3) track fuel-efficiency and emission reductions. SmartWay Tools must be submitted each year for the to use the SmartWay Logo.

SmartWay ranks Partners' efficiency and environmental performance and recognizes superior performance through the SmartWay Excellence Awards.

#### <span id="page-5-2"></span>*WHY DO TRUCK CARRIERS JOIN THE SMARTWAY TRANSPORT PARTNERSHIP?*

 SmartWay Transport Partnership delivers solutions to marketplace needs and challenges. With access to The SmartWay Transport Partnership provides truck carriers with ways to reduce the environmental impact of their freight operations and address costs. Designed with and for the freight sector, the the latest in EPA-tested technologies and peer-provided success stories, carriers that join the SmartWay Transport Partnership can gain a better understanding of their environmental footprint and assert their corporate leadership.

Additionally, SmartWay Partners are associated with an internationally recognized and respected brand that symbolizes cleaner, more efficient transportation choices.

 $\overline{\phantom{a}}$ 

<span id="page-5-3"></span><sup>1 3</sup>PLs/4PLs Third party logistics/fourth-party logistics companies.

#### <span id="page-6-0"></span>*HOW DO TRUCK CARRIERS JOIN THE SMARTWAY TRANSPORT PARTNERSHIP?*

Truck Carriers join SmartWay by submitting a SmartWay Truck Carrier Tool (hereafter known as the "Truck Carrier Tool.")

Truck Carriers that submit tools that are approved by EPA are known as "SmartWay Truck Carrier Partners."

 the SmartWay Truck Carrier Partnership Agreement--notably, that they will measure and report the When a truck carrier submits a Truck Carrier Tool to EPA, they agree to the requirements stipulated in emissions performance of their company *annually* and provide supporting documentation to EPA upon request.

All SmartWay Truck Carrier Partners agree to complete and submit the SmartWay Truck Carrier Tool to:

- define company composition
- characterize company activity
- individually benchmark fleets
- track annual changes in performance

 Carriers Partners on EPA's website on the SmartWay Partner List and in a database used to identify Upon approval of a Truck Carrier Tool submission, truck carriers will be identified as SmartWay Truck companies that meet SmartWay's annual requirements.

#### <span id="page-6-1"></span>*HOW DO I JOIN IF MY PARENT COMPANY HAS MULTIPLE FLEETS?*

 submission. If a company wishes to list multiple fleets in the Truck Carrier Tool, they should list these SmartWay website, and each individually defined fleet will appear as a separate entity in the SmartWay Carrier Data file that customers use to identify which fleets they do business with in the Shipper and/or Companies that join the SmartWay Partnership should include all of their fleets and trucks in their fleets as their customers can hire them. Internal fleets invisible to a customer should not be listed separately. Companies will be listed at the Company level in the SmartWay Partner list on the Logistics Tools.

> *company could hire directly should be listed as a separate fleet in your SmartWay highly recommends developing your list of fleets before beginning your data entry process. Any fleet that a shipper or logistics Truck Carrier Tool submission.*

*The best strategy is to have a clear idea of how to define your companies before filling out the Tool.* 

# <span id="page-7-0"></span>*WHAT DATA DO I NEED TO GATHER TO COMPLETE THE TRUCK CARRIER TOOL?*

 To participate in SmartWay, truck carriers need to gather the following essential information to complete the Truck Carrier Tool:

- The official company name EXACTLY as you would like it presented on the EPA website
- • Company contact information
- • Contact details for your Working Contact
- Contact details for an Executive and/or Other Contact(s) (cannot be the same as the Working Contact)
- • Split between US/Canada operations for each fleet
- Quarterly IFTA statements<sup>2</sup> (for activity data) for the reporting calendar year
- • Fleet details for all fleets you control:
	- o SCACs, MCNs, DOT, and/or NSC number information
	- o Total inventory of vehicles in your fleet(s), sorted by vehicle class and engine model year, body type, and operational category for the reporting calendar year
	- o Total miles, revenue miles and empty miles
	- o Total diesel, biodiesel and/or other fuel use by class
	- o Reefer fuel use by class (if applicable)
	- o Average payload and average volume by class
	- o For less-than-truckload carriers, average load weight and average number of loads per truck
	- o Average cargo volume use percentage by class
	- o Average idle hours per truck
	- $\circ$  Use of particulate matter control equipment by truck class and engine model year (if applicable)
- Data sources for all data to be entered by fuel type
- SmartWay ID number (if this is not your first tool submission)

 carried by each carrier, the distance that freight is carried, and the fuel consumed to carry the freight. This data must be provided for all of your company's fleets. This data reflects the amount of freight

 $\overline{\phantom{a}}$ 

<span id="page-7-1"></span><sup>2</sup> If applicable – for Class 7, 8a and 8b trucks only.

#### <span id="page-8-0"></span>*WHAT IS INCLUDED IN THE SMARTWAY TRUCK CARRIER PARTNERSHIP AGREEMENT?*

 To join the SmartWay Transport Partnership as a truck carrier, you must agree to the language on the "Partnership Agreement for Truck Carriers." When you begin working within the Tool, you will be asked to check a box stating that you agree to the terms of the Partnership Agreement. **This agreement must be renewed annually.** 

Please review this language with the appropriate personnel within your organization before completing or submitting a Tool to EPA.

#### **Partnership Agreement for Carriers**

#### **With this agreement, your company joins EPA's SmartWay Transport Partnership and commits to:**

- 1. Measure and report to EPA on an annual basis the environmental performance of your fleet(s) year ending December 31. Newly formed companies require a minimum of 3 months of using EPA's SmartWay Truck tool. (Existing fleets must report the 12 months of data for the prior operational data.)
- 2. Have performance results posted on the EPA SmartWay website/database.
- 3. Agree to submit supporting documentation to EPA for any data used to complete this Tool and agree to EPA audit of this data upon request by EPA.

#### **In return, EPA commits to:**

- written consent from the Partner before using the Partner's name other than in the context of increasing public awareness of its participation as described here. 1. Promote company participation in the Partnership by posting Partner names on the EPA SmartWay Website and in related educational, promotional, and media materials. EPA will obtain express
- 2. Provide companies with industry-wide performance benchmark data as this data becomes available to EPA.<sup>3</sup>
- 3. Assist Partners in achieving emission and fuel usage reduction goals (subject to Federal Government Appropriations).

#### **General Terms**

 $\overline{\phantom{a}}$ 

- 1. If the Partner or EPA defaults upon this agreement at any point, the agreement shall be considered null and void.
- 2. Either party can terminate the agreement at any time without prior notification or penalties or any further obligation.
- 3. EPA agrees not to comment publicly regarding the withdrawal of specific partners.
- 4. EPA reserves the right to suspend or revoke Partner status for any Partner that fails to accomplish the specific actions to which it committed in the SmartWay Transport Partnership Agreement and subsequent annual Agreements.
- 5. The Partner agrees that it will not claim or imply that its participation in the SmartWay Transport Partnership constitutes EPA approval or endorsement of anything other than the Partner's commitment to the program. The Partner will not make statements or imply that EPA endorses the purchase or sale of the Partner's products and services or the views of the organization.
- Partnership Agreement. No separate agreement need be submitted. 6. Submittal of this SmartWay Truck Tool annually constitutes agreement to all terms in this

<span id="page-8-1"></span><sup>&</sup>lt;sup>3</sup> Individual corporate data will be treated as sensitive business information.

#### <span id="page-9-0"></span>*WHAT SOFTWARE AND HARDWARE IS REQUIRED FOR COMPLETING THE SMARTWAY TRUCK CARRIER PARTNER TOOL?*

The Truck Carrier Tool was designed in "Microsoft Excel Forms." Completing the Truck Carrier Tool requires the following software and hardware:

- A 2003 or later version of Microsoft Excel
- • Excel security level set at Medium or lower
- • A PC running Windows XP or newer operating system, or a Mac that is running the Windows XP operating system (The Tool does not currently work using the Mac operating system)
- • A minimum of 15 megabytes of free disk space. More disk space may be required based on the number of companies you define in your Tool
- • Adequate memory (RAM) to run Microsoft Office
- • A monitor resolution of at least 1,024 x 768

#### *NOTE: The Excel web application in MS Office 365 (the cloud-based version of the Office operating do no function properly in Office 365 at this time. system) does not currently support the macros used in the SmartWay tools. Therefore SmartWay tools*

 Please check with the user guides for your computer, online support, or your company's IT department to make sure your system is set up to use the Truck Carrier Tool.

 We encourage you to make sure that your virus software is up to date, and scan your PC before putting data in the Truck Carrier Tool.

#### <span id="page-10-0"></span>**Section 2— Overview of Data Collection Requirements**

 **The Truck Carrier Tool Data Entry and Troubleshooting Guide** explains more about the structure of the Tool and the data entry process; this guide will focus primarily on the essentials for completing the Tool. This section will explore the data needed for completing the required sections of the Truck Carrier Tool.

#### <span id="page-10-1"></span>*DATA REQUIREMENTS FOR INTRODUCTORY SCREENS*

 and allows users to view an orientation video, Additional screens may be accessed from this screen, including Tool selection guidance, data collection needs, Tool help and navigation, and the SmartWay Partner Schedule for 2016. These are general information screens and may be skipped if you are already Partnership Agreement screen, indicating that you agree to the terms of the Partnership Agreement. There are five screens which orient you to the Tool. The Assistance for New Users screen appears first, familiar with the Tool. However, upon proceeding you MUST select the box at the bottom of the

 Before proceeding to the Home screen you will see an "auto-population" screen. This screen allows or, for new partners, information submitted through the Partner Portal "On-ramp". This option can save time and ensure naming consistency for your contacts and fleet(s) from year to year. If you do not have a SmartWay ID, or prefer to enter this data manually, you may skip this step. partners to input their SmartWay ID and automatically upload the information for the first three steps of the tool (Partner Name, Contact Information, and Fleet Information), based on the prior year's submittal

#### <span id="page-10-2"></span>*DATA REQUIREMENTS FOR ESTABLISHING YOUR DATA COLLECTION YEAR*

 months) data. This means that you have data from January of the calendar year through December of Before beginning your data collection, identify the last calendar year for which you have full annual (12 the same year. If you are submitting for the first time and do not have a full year of operational data, please collect *a minimum of three months' data* for input into the SmartWay Tool. In your next update year, you will be required to submit a full year's data.

#### <span id="page-11-0"></span>**DATA REQUIREMENTS FOR SECTION 1: SPECIFY OFFICIAL PARTNER NAME**

 Your Partner Name is the official name that your customers would recognize for your company—in other words, the name someone hiring you would look for.

 You must specify your company's official Partner Name, exactly as you want it to appear on the SmartWay website.

For example, if you enter:

- • ABC Company
- ABC Company, Inc.
- • ABC COMPANY LLC

 Your company will be listed *exactly* as you've entered above. Therefore, it is important to pay special attention to proper capitalization, abbreviations, annotations, and punctuation.

 *If you selected the auto-populate option please review the Partner Name as it appears on the screen, revising it as necessary.* 

#### <span id="page-11-1"></span>**DATA REQUIREMENTS FOR SECTION 2: ENTER CONTACT INFORMATION**

The SmartWay Tool asks for:

 $\overline{\phantom{a}}$ 

- **General company information** such as location, web address, phone number, etc.
- • **A Working Contact[4](#page-11-2)** for any questions about your company's participation and Tool submissions
- **An Executive Contact<sup>5</sup>** for participation in awards and recognition events
- **Additional contacts (optional):** Additional contacts may include anyone who is not the Working contact but may be involved with SmartWay (e.g., press/media contact, fleet manager, etc.).

 succession plan to make sure that your Truck Carrier Tool submission schedule is maintained, in the event Note that you MUST have at least two contacts listed in the contact information section of the Tool, and the Working and Executive Contacts must be different. SmartWay recommends developing an internal that a Working Contact is reassigned, or leaves the company for any reason.

<span id="page-11-2"></span><sup>4</sup> The Working Contact is the individual designated by the Executive Contact to directly interface with SmartWay regarding specific tasks involved in the timely submission of the Tool. The Working Contact is responsible for coordinating the assembly of information to complete/update company data; completing and updating the Tool itself; maintaining direct communication with SmartWay; and keeping interested parties within the company apprised of relevant developments with SmartWay.) NOTE: To ensure that emails from SmartWay/EPA are not blocked, new Working contacts may need to add SmartWay/EPA to their preferred list of trusted sources.)

<span id="page-11-3"></span> $^5$  The Executive Contact is the company executive who is responsible for agreeing to the requirements in the SmartWay SmartWay. The Executive Contact also represents the company at awards/recognition events. This person should be a Vice Partnership Agreement, overseeing the Working Contact (as appropriate), and ensuring the timely submission of the Tool to President or higher-level representative for the company.

 *If you selected the auto-populate option you still MUST review the populated Contact Information screens, and then select the box on the HOME screen confirming the accuracy of the data.* 

#### <span id="page-12-0"></span>**DATA REQUIREMENTS FOR SECTION 3: CHARACTERIZE YOUR FLEETS**

The Truck Carrier Tool tracks fleet-level operations. Most carriers should create one fleet, i.e., one line.

 multiple fleet records in the Tool and characterize their operations individually. You should not include However, if you have multiple fleets that can be hired by customers individually, you should create internal company fleet definitions or designations—only separate fleets as they would be identified and hired by your customers.

There are five screens in the **Fleet Characterization** section of the Tool:

- • **Identify Fleets:** For each fleet that a customer can hire, you will be asked to establish names for each of your fleets. Each fleet name will begin with your Partner Name, and will be include a fleet identifier. Use a fleet identifier that is recognizable by your customers.
- • **Fleet Details:** You will need to confirm control of the fleet. **"Control" means that you have at least 95% control of the fleet to include it in the SmartWay Truck Carrier Tool.** You will also be asked to provide SCACS, MCN, DOT or NSC numbers (for fleet identification), and define **operate/route the vehicles, regardless of ownership status, and you must confirm that you**  the fleet as "for-hire," "private," or "dedicated".
- **Operation Categories:** You will need to provide a reasonable estimate of the fleet's split between truckload, less-than-truckload, drayage, package delivery, and expedited operations.
- **Body Types:** You will need to provide a reasonable estimate of the fleet's split between the following body types:
	- o Dry van
	- $\circ$  Refrigerated (Reefer)<sup>6</sup>
	- o Flatbed
	- o Tanker
	- o Intermodal chassis containers (pooled and owned)
	- o Heavy/Bulk hauler
	- o Auto carriers
	- o Moving
	- o Utility<sup>7</sup>

**.** 

o Special hauler (e.g., Hopper, Livestock, and other specialized carriers)

<span id="page-12-1"></span><sup>&</sup>lt;sup>6</sup> If you specify reefer body types in your fleet you must also provide your estimated reefer fuel use in the Activity section of the Tool.

<span id="page-12-2"></span> $^7$  The Utility category encompasses class 2b to 8b vehicles that do not carry typical commercial freight. Examples include garbage, recycle, service, work, dump, landscape, cement, bucket, boom, ambulance, armored, fire, farm, wrecker and other similar trucks. per payload efficiency useful to the user. SmartWay will not use the emissions per payload results for the utility category. Users may experience yellow or red warning labels on the Activity screen due to the unique nature of Utility "payload." In the case of red alerts, simply input text defining your special conditions in the required text boxes that appear. Because these trucks do not carry traditional freight payload, the user should self-define their payloads so as to make the emissions

**• SmartWay Category:** The SmartWay Category designation for each of your fleets will be shown on the fifth screen, based on your selections on the **Operation** and **Body Type** screens. For example, SmartWay Categories include Truckload/Dry Van, LTL, Mixed, etc. Your fleet's performance will be measured against other carriers with the same category designation, so please ensure you have characterized your fleet correctly before proceeding.

*If you selected the auto-populate option you still MUST review the populated Fleet Information screens, and then select the box on the HOME screen confirming the accuracy of the data.* 

#### <span id="page-13-0"></span>*DATA REQUIREMENTS FOR SECTION 4: FLEET DATA*

 each of the fleets you identified and characterized in Section 3. In Section 4 of the Truck Carrier Tool, you will enter **detailed activity and fuel consumption data** for

#### **General Information Screen Requirements**

This screen asks you to provide information for six key indicators, including fuel types used.

#### **The first section asks you to indicate your fleet's percent operation in the U.S. and Canada.**

Acceptable metrics include miles, fuel consumption, or any reasonable quantitative means of allotting the approximate percentage of operations in the two countries.

 **Next, you must select the fuel types found in this fleet.** This requires you to define all fuels the fleet used from a list of:

- a. **Diesel/biodiesel:** petroleum diesel and/or biodiesel made from any renewable feedstock
- b. **Gasoline/Ethanol:** conventional and reformulated gasoline, including blends of 10% ethanol(E10) and 85% ethanol (E85)
- c. Liquefied Petroleum Gas (LPG): also known as LP Gas, Liquid Propane Gas, and propane
- d. **Liquefied Natural Gas (LNG)**
- e. **Compressed Natural Gas (CNG)**
- f. **Electric:** vehicles exclusively using battery electric power
- g. Hybrid: vehicles with hybrid electric or hydraulic hybrid powertrains, using either gasoline or diesel

 the **General Information** tab) will become active. **You will need to complete additional screens for NOTE:** Once you check these boxes, the appropriate fuel type tab (along the top of the screen next to **each fuel type you select.** 

 **The next section asks you to determine your short-haul split vs. long-haul split.** This requires you to estimate the percentage of your fleet's operations that are short haul or long haul. A short haul is defined as any haul less than 200 miles; a long haul is defined as any haul in excess of 200 miles. Percentages should be reasonable estimates.

 **NOTE: For fleets categorized as Less-than-truckload/Dry van, data for the average number of loads per truck and weight per load are now required.** 

#### **Fuel-Specific Sections: Engine Model Year and Class, and Activity Information Screens**

This section looks at truck classes and engine model years. Under each fuel-type tab (Diesel, Gasoline, LPG, LNG, CNG, Electric, and Hybrid) there are up to three screens requiring data inputs:

- 1. the **Engine Model Year & Class[8](#page-14-0)** screen
- 2. the **Activity Information** screen
- 3. the PM Reduction screen will appear for diesel vehicles if you specify diesel trucks with pre-2007 engines on the **Engine Model Year & Class** screen

#### **To complete these screens, you will need to know**

- the number of trucks in each fleet split out by engine model year and truck class
- total miles by vehicle class
- revenue miles by vehicle class
- empty miles by vehicle class
- gallons of fuel used by vehicle class (or kWhrs for electric trucks)
- default ranges) • payload information by class and body type (if available; if not, use the Payload Calculator
- average capacity volume by body type and truck class for straight trucks (if available; if not, use the Volume Calculator defaults) or by trailer/container type for combination trucks
- average used cargo volume percent by truck class
- road type/speed category splits by truck class
- average idling hours (short duration and extended) per truck for all classes
- the number of trucks by class and engine model year for which you are using particulate matter retrofit control devices

 $\overline{\phantom{a}}$ 

<span id="page-14-0"></span><sup>8</sup> For electric trucks, this screen is known as the "Motor Model Year and Class Screen".

### <span id="page-15-0"></span>**Section 3—Step by Step Instructions for Data Entry**

#### <span id="page-15-1"></span>*DOWNLOADING THE SMARTWAY TRUCK CARRIER TOOL*

To download the SmartWay Truck Tool, visit[: https://www.epa.gov/smartway/smartway-truck-carrier](https://www.epa.gov/smartway/smartway-truck-carrier-partner-resources)[partner-resources.](https://www.epa.gov/smartway/smartway-truck-carrier-partner-resources) Save the Tool in a folder on your hard drive; this folder will house copies of your data and future updates.

#### <span id="page-15-2"></span>*HOW TO SET SECURITY LEVELS FOR THE SMARTWAY TOOLS*

In some cases, Microsoft Excel will ask you to adjust your security settings before opening the Tool. the Tool. The instructions differ depending upon what version of Excel you use (Excel 2003, 2007, 2010, Instructions should appear on your screen *if* you need to change your security settings before running or 2013).

 review the screen-by-screen guidance in Part 1: Downloading and Setting Up the Tool. If you need additional assistance with your security settings, download the guidance document labeled "Truck Carrier Partner 2.0.15 Tool: Data Entry and Troubleshooting Guide.2015 Data Year—United States Version" from<https://www.epa.gov/smartway/smartway-truck-carrier-partner-resources>and

#### <span id="page-15-3"></span>*STEPS FOR ENTERING PARTNER NAME*

- 1. Type your Partner Name EXACTLY as you would like it to appear on the SmartWay website in the field as indicated.
- 2. Proceed to Section 2 to enter Contact Information.

#### <span id="page-15-4"></span>*STEPS FOR ENTERING CONTACT INFORMATION:*

- 1. **Enter the Partner Information details** in Section 1 of the **Contact Information** screen.
- 2. Enter Working Contact details in Section 2. If the Working Contact's address is the same as the

company, you can select the  $\Box$  Use Partner Address button to automatically fill in the address section of this record.

3. **Enter the Executive Contact details** in Section #3 by selecting the

 at least two different contacts on the **Contact Information** screen and the Working and Executive Add/Edit Executive Contact button to the right; enter the required data. Note that you MUST have Contacts must be different.

#### **Add New Contact**

 Contact then select **OK** when done. You can add more contacts by selecting "Add New Contact" again. If you wish to edit an existing contact's information, highlight the name you wish to edit and 4. **Enter Other Contacts** (if applicable) in Section 4 by selecting the button. A new contact field will appear, labeled **Other Contact Information**. Enter the first Other

then select the Edit Selected Contact button. You can remove an existing contact by

highlighting the contact and then selecting the **button** button.

**VAI IDATE** 

5. Select **BUREEN** at the bottom of the screen. If any information is missing, a dialogue box will appear informing you what additional information is required.

6. When finished, select the **HOME** button to return to the **Home** screen and proceed to Section 3.

# <span id="page-16-0"></span>*STEPS FOR COMPLETING "IDENTIFY FLEETS" SCREEN:*

- 1. On the **Home** screen, select the **Example 2** Elect Description(s) button to display the **Fleet Descriptions** screens.
- 2. Confirm that the Fleet (Partner Name) that appears automatically is correct and appropriate for your fleet. If not, make changes in the field under the heading "Partner Name."
- 3. Enter the "Fleet Identifier" for your first (or only) fleet. This field may be left blank if you only have one fleet. In this case your final Fleet Name will simply be your Partner Name.
- 4. Enter additional fleets as needed:
	- a. To enter another fleet, select the button.
	- a. To enter another fleet, select the **Add Another Fleet** button.<br>b. To delete a fleet, select the box next to the row you wish to delete, and then select the **X** Delete Checked Rows  $\begin{array}{c} \hline \end{array}$ button.
	- c. Once you have confirmed or modified the Partner Name and specified the Fleet Identifiers, the full Fleet Names will be displayed on the screen to the right, exactly how they will be displayed on the SmartWay website.
- 5. To proceed, select the **Fleet Details** tab at the top, or select the button at the bottom of the screen.
- 6. Before moving on, a popup screen will appear asking you to verify that you are satisfied with your fleet name(s).

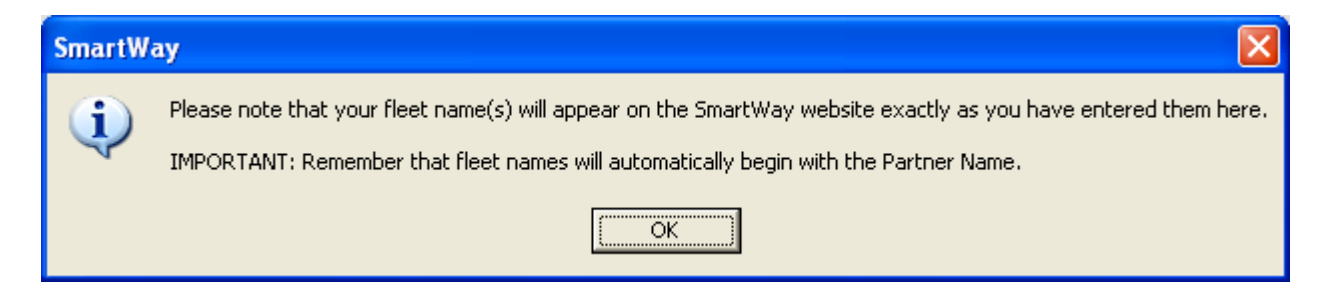

7. *Verify that the fleet name(s) show exactly what you want customers to find in the SmartWay website and Carrier Data File.* 

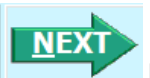

8. Select OK to proceed to the next screen. You may return to this screen later to revise your fleet name(s) if necessary.

# <span id="page-17-0"></span>*STEPS FOR COMPLETING "FLEET DETAILS" SCREEN*

- 1. For each fleet, if you control over 95% of the operation of the vehicles (weighted by miles) check the
- box labeled "95+% Control."<br>2. Enter SCAC, MCN, DOT and/or NSC identifiers (optional) for each fleet listed. If you have a single fleet that has multiple SCACs, enter all of them into the SCAC field, and separate them with commas.
	- While it is not required to enter SCAC, MCN, DOT or NSC information for each fleet, it will help shippers and logistics companies searching by those parameters in the SmartWay database to easily find your fleet for inclusion in their Tool.
- 3. Select your Fleet Type (either "For-Hire," "Private," or "Dedicated") for each fleet listed.

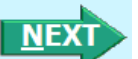

4. Select the **button or select the Operation Categories** tab at the top to proceed to the next section.

### <span id="page-17-1"></span>*STEPS FOR COMPLETING "OPERATION CATEGORIES" SCREEN:*

 operation categories and enter your estimates in the fields provided. Leave the field blank if no mileage is associated with that operation category for that fleet. The percentages for each fleet 1. For each fleet identified, estimate the percentage of mileage each fleet spends in the five defined must sum to 100.

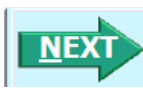

section.

2. Select the **button or select the Body Types** tab at the top to proceed to the next

### <span id="page-17-2"></span>*STEPS FOR COMPLETING "BODY TYPES" SCREEN:*

1. For each fleet, enter an estimate of the percentage of total vehicles associated with each body type. The percentages specified can be approximate, based on vehicle populations. The percentages for each fleet must sum to 100%.

**NOTE**: If you specify activity for Special Haulers, a **common button will appear next to the cell entry.** You must select this button and provide a text description of your specialty haulers. You must select this button and provide a text description of your specialty haulers.

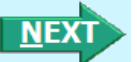

2. Select the **button or select the SmartWay Category** tab at the top to proceed to the next section.

#### <span id="page-17-3"></span>*STEPS FOR REVIEWING THE "SMARTWAY CATEGORY" SCREEN:*

 selections on the **Operation** and **Body Type** screens. Your fleet's performance will be measured 1. The SmartWay Category designation for each of your fleets is shown on this screen, based on your  against other carriers with the same category designation, so please ensure you have characterized your fleet correctly before proceeding.

 2. Once you are sure your Fleet Description information is input correctly, you may select the **CREATE FLEET(S)**  button at the bottom of the page. You will be prompted then to confirm that you have identified all of your fleets. Return to the **Identify Fleets** screen if needed, OK. otherwise select and you will automatically be returned to the **Home** screen.

#### <span id="page-18-0"></span>*STEPS FOR SELECTING A FLEET TO REVIEW:*

- 1. Using your mouse, on the Home screen select and highlight the name of the fleet for which you wish to enter data.
- 2. Double click the name; you will then be taken to the General Information data entry screen for that fleet.

#### <span id="page-18-1"></span>*STEPS FOR COMPLETING "GENERAL INFORMATION" SCREEN*

- 1. Enter your percentage of operations in the U.S. and Canada.
- Inputting a value in one cell automatically populates the other cell to add up to 100.<br>2. Select the boxes for the fuel type(s) you use.
- - Once you select these boxes, the appropriate fuel type tab (along the top of the screen next to the **General Information** tab) will become active.
- 3. Enter your percentage short-haul vs. long-haul operations.
	- Inputting a value in one cell automatically populates the other cell to add up to 100.

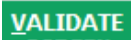

**4.** Select the **BUKEEN** button to make sure you have filled out everything on this screen properly.

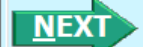

5. Select or select the next available fuel tab at the top to begin entering fuel and activity data for this fleet.

# <span id="page-18-2"></span> *STEPS FOR COMPLETING THE "ENGINE MODEL YEAR & CLASS" SCREEN*

#### **\*\*\*NOTE: The following guidance will use the Diesel Fuel sections as an example. Similar procedures are followed for all other fuel types.\*\*\***

 Select the boxes at the top (i.e., 2b, 3, 4, 5, 6, 7, 8a, 8b) for each of the truck classes you operate in this fleet.

Input the number of vehicles you have in each class, specifying the corresponding **engine** years (rather than the tractor model years).

 Truck Carrier Tool Quick Start Guide | P. 19 1. Use the scroll bar to the right if you need to enter information for older model years.

Select the box at the bottom of the screen to hide any unused truck classes if you wish.

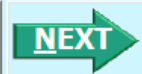

Select **Figure 2.1** or select the **Activity Information** tab at top of the screen to proceed to the next section.

 selections by selecting the **Year-to-Year Comparison Report** on the **Home** screen. • Before leaving the **Engine Model Year & Class** screen, you will be prompted to confirm the accuracy of your model year and truck class selections. You may review previous years'

#### <span id="page-19-0"></span>*STEPS FOR COMPLETING THE FUEL DATA POINTS ON "ACTIVITY INFORMATION" SCREEN*

- 1. Enter the exact value for total miles driven collectively by this fleet by vehicle class. Include all outof-route, positioning, empty, and other miles driven.
- 2. Enter the exact value for the revenue miles—the number of miles your fleet drove that were charged to a customer account.
- 3. Enter the exact value for the total number of empty miles traveled by your fleet.
- 4. Enter the exact value for all the gallons of fuel used by your fleet in the **past 12-month reporting period**, including any gallons with biofuels (biodiesel for diesel vehicles, ethanol for gasoline vehicles).
- 5. If you specified any use of reefer body types under the Fleet Characterization section, the **Refrigeration & Heating Unit Fuel**  button will appear. Select this button and provide your best estimate of your reefer fuel use in gallons for each truck class. Diesel, LPG, and electric trucks are assumed to use diesel reefers, gasoline trucks to use gasoline reefers, and CNG/LNG trucks to use CNG reefers.<br>Enter zero for any truck classes/fuel types that do not utilize reefer units. If you do not know your reefer fuel use at the truck class level you may enter a total value which will be distributed across your truck classes proportional to your vehicle fuel consumption entries.
- 6. NOTE: On the **Electric Vehicle Activity** screen, "fuel inputs" are expressed in kWhrs rather than gallons.

#### <span id="page-19-1"></span>*STEPS FOR COMPLETING THE "FUEL ALLOCATOR WORKSHEET"*

1. Select the button on the **Activity Information** screen.

- 2. Enter total gallons of diesel for all truck classes.
- 3. Enter MPG estimates for each truck class.
- 4. If "Match" appears in blue next to the "Calculated Gallons Used" field, select
- 5. If "No Match" appears in red next to the "Calculated Gallons Used" field, adjust the MPG values as necessary to get a match, and then select .

.

 $\underline{\mathbf{0}}\mathbf{K}$ 

#### <span id="page-20-0"></span>*STEPS FOR COMPLETING THE "BIODIESEL BLEND WORKSHEET "*

- 1. If this fleet has used biodiesel, select the  $\frac{I_n}{I_n}$  button and specify your biodiesel volumes by blend level in the **Biodiesel Blend Worksheet**.
- 2. For each of the blends used by your fleet, enter the appropriate number of gallons used.
- 3. Select **OK.**

#### <span id="page-20-1"></span>*STEPS FOR COMPLETING THE "ETHANOL BLEND WORKSHEET "*

- by blend level (E10 or E85) in the **Ethanol Blend Worksheet**. 1. If this fleet has used ethanol, select the **Input Ethanol** button and specify your ethanol volumes
- 2. For each of the blends used by your fleet, enter the appropriate number of gallons used.
- 3. Select **OK.**

#### <span id="page-20-2"></span>*STEPS FOR COMPLETING THE PAYLOAD SECTION ON THE "ACTIVITY INFORMATION" SCREEN*

- **Payload Calculator** 1. Enter your average payloads into the Tool for each truck class by selecting the button.
- 2. Under Step 1 select your activity Allocation Method.
- 3. Select your Units, from the drop-down.
- 4. Under Step 2 select the box(es) next to the body types used in this Truck Class.
- 5. For each body type selected, enter the activity associated with this body type.
- 6. For each body type selected, use the drop-down to select a range OR enter the exact payload if available. Make sure to include any pallet and packaging weight in your payload estimates.
- 7. Validate the screen to determine if there are any errors to correct; if yes, correct the errors and/or

**COMMENTS** enter comments using the

button to explain your data inputs.

<u>ok</u> 8. Select to perform a final validation check and return to the **Activity Information**  screen.

#### <span id="page-20-3"></span> *STEPS FOR COMPLETING AVERAGE CAPACITY VOLUME (CUBIC FEET) SECTION ON THE "ACTIVITY INFORMATION" SCREEN*

For truck classes 8a and 8b follow these steps:

I 1. Select the **Volume Calculator** button to open the **Volume Calculator** screen.

- 2. Under Step 1 select one of the three reporting basis options using the radio check boxes.
- 3. Under Step 2 enter the requested metrics for the trailers, containers, tankers, bulk carrier, or other trailers used in this truck class.
- 4. Select **The Contract of the Activity Information** Screen.

For truck classes 2b through 7, follow these steps:

- I 1. Select **Volume Calculator** to open the **Volume Calculator** screen.
- 2. Under Step 1 select your activity Allocation Method.
- 3. Select your Units, from the drop-down.
- 4. Under Step 2 select the box(es) next to the body types used in this Truck Class.
- 5. For each body type selected, enter the activity associated with this body type.
- exact volume if available. 6. For each body type selected, use the drop-down to select the default average volume OR enter the
- 7. Validate the screen to determine if there are any errors to correct; if yes, correct the errors and/or ADD

**COMMENTS** button to explain your data inputs. enter comments using the

<u>ok</u> to perform a final validation check and return to the **Activity Information**  8. Select screen.

#### <span id="page-21-0"></span>*STEPS FOR COMPLETING THE AVERAGE USED CARGO VOLUME % SECTION ON THE "ACTIVITY INFORMATION" SCREEN*

1. If you specified drayage activity under the **Operation Types** screen, and you do not know the cargo

**Use Industry** volume use in your containers, you may select **we have the industry average** volume use industry average capacity utilization value will be auto-populated for you.

2. Otherwise enter your estimate for average cargo volume use in percent for each truck class.

#### <span id="page-21-1"></span>**STEPS FOR COMPLETING THE ROAD TYPE / SPEED CATEGORY SECTION ON THE** *"ACTIVITY INFORMATION" SCREEN*

- 1. For each truck class, select the **button of the select of the team** button to open the ""Road Type/Speed Categories" box.
- listed (if applicable). If you only know Highway or Rural driving, you can select the box next to 2. Enter the requested metrics for Highway or Rural Driving and Urban Driving for each of the speeds "Populate the urban driving fields with default values" to complete the screen.

#### <span id="page-22-0"></span> *STEPS FOR COMPLETING THE AVERAGE ANNUAL IDLE HOURS PER TRUCK*  **SECTION ON THE "ACTIVITY INFORMATION" SCREEN**

- 1. Select the **Idling Hours Calculator (All Classes)** button to open the Idle Hours Calculator.
- 2. Enter daily long-duration idling hours per truck, daily short-duration idle hours per truck, and average days in service per year for each vehicle class represented in this fleet.
- **3.** Select **The Contract of the Activity Information** Screen.

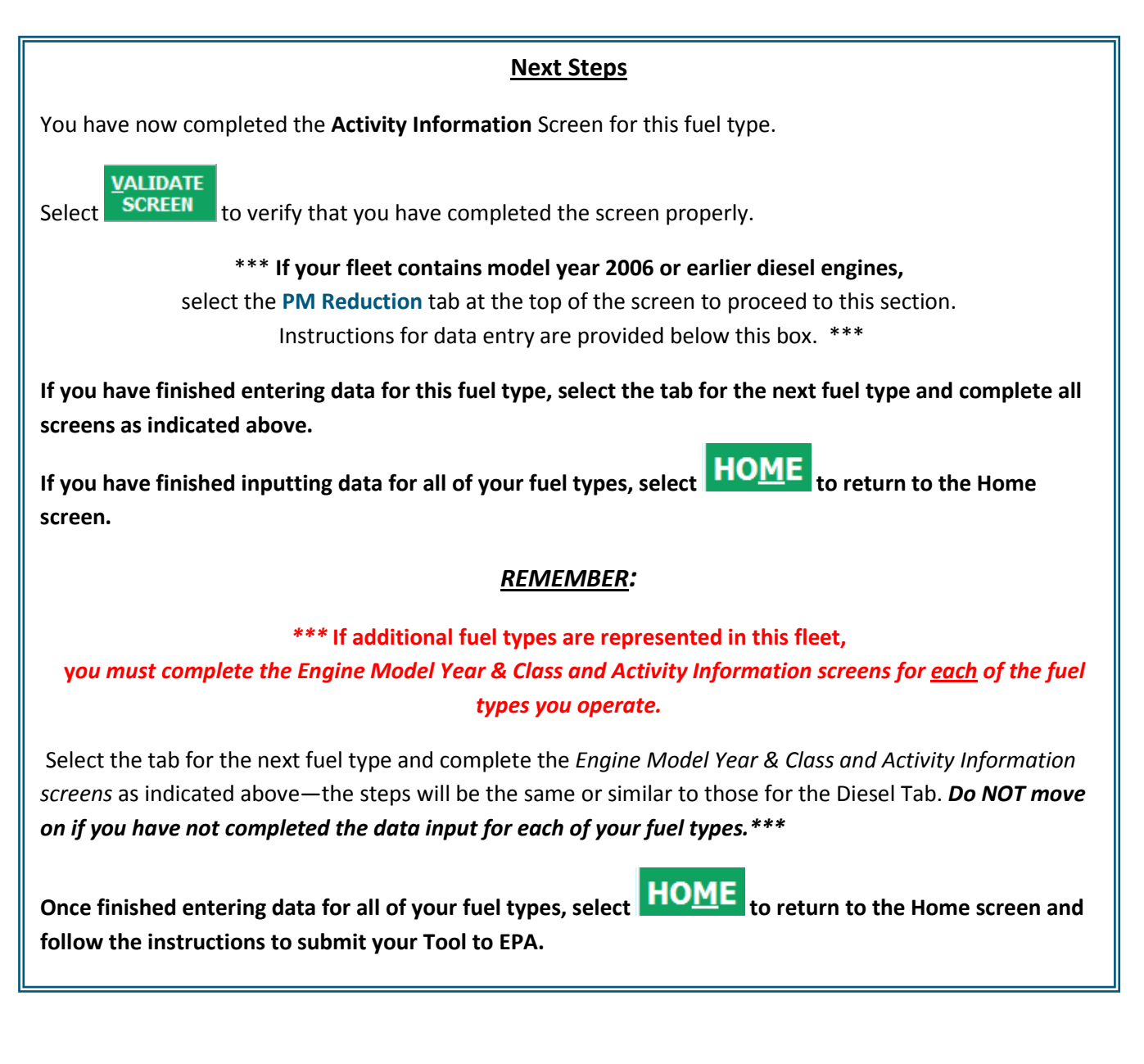

#### <span id="page-23-0"></span>*STEPS FOR COMPLETING THE "PM REDUCTION" SCREEN*

1. Select the "PM Reduction" box at the top of the screen if your fleet employs particulate matter reduction technologies on pre-2007 engines. If your fleet does not employ such devices you may

**NEXT** 

select  $\mathbf{t}$  to proceed. Otherwise continue with the following steps.

- 2. Select the radio button next to a device (DOC, CCV, or PM trap) you have used for your fleet.
- 3. Enter the number of trucks equipped with the device by engine (not vehicle) model year.
- 4. If other devices have been used with this fleet, select the radio box(es) next to each device and enter the number of trucks equipped with the device by engine (not vehicle) model year.

#### **VALIDATE**

- 5. When done, select **SCREEN** to make sure you have filled out everything properly on this screen.
- **NEX** 6. Select **TEMPLE** to return to the **Home** screen or select **to the proceed to the next fuel** type, or the **Data Sources** screen.

#### <span id="page-23-1"></span>*STEPS FOR COMPLETING THE "DATA SOURCES" SCREEN*

 Once you have completed entering the activity data for all fuel types you must proceed to the **Data Sources** screen. You will see one column of drop-down boxes for each fuel type in your fleet. Using the all other fuel types. drop-down menus, select the appropriate data source and details, and enter any comments as required for each type of activity data for the first fuel type. If you have multiple fuel types for this fleet repeat the process until all data sources have been specified. If your data sources are the same for all fuel types you may select the **Apply** button and the values selected for your first fuel type will be copied for

When finished select SCREEN return to the **Home** Screen. **EXALIDATE** to identify and address potential errors, and then select **HOME** to

#### <span id="page-23-2"></span>**OPTIONAL STEPS—YEAR TO YEAR COMPARISONS, VIEW REPORTS. AND** *PROVIDE ADDITIONAL INFORMATION*

After completing Steps 1 – 4 on the **Home** screen, you have access to three optional sections of the Tool.

 The **Feedback** section under Step 5 allows you to provide EPA with general feedback regarding the SmartWay program. This information is optional and is not required in order to submit your Truck

 $\overline{\phantom{a}}$ Carrier Tool data to EPA. Selecting the **Give us Feedback** button under item #5 on the **Home** screen will open this form.

 The **View Your Data Reports** section gives you access to 11 reports to help you understand your data and use it to make better performance decisions. You can access these reports by selecting

**View Your Data Reports** 

at the bottom of the **Home** screen.

from your current reporting year, as well as CO<sub>2</sub> performance metrics, with your prior reporting year. from your current reporting year, as well as CO<sub>2</sub> performance metrics, with your prior reporting year.<br>This report is particularly helpful in identifying any changes that may have occurred since your last assurance of the inputs used for your current Tool. You can access this report by selecting The **Year-to-Year Comparison Report** allows you to compare the fleet characteristics and activity values reporting period, determining trends in activity and performance, and performing general quality Review your Year-to-Year Performance at the bottom of the Home screen.

 **\*\*\*Once you've reviewed these sections, you will be ready to submit your Tool to EPA.\*\*\*** 

# <span id="page-24-0"></span>*STEPS FOR SUBMITTING YOUR TOOL TO EPA*

- Generate a (.xml) data file 1. Select the button under Step 6 on the **Home** screen, which will open a new screen.
- 2. Select the checkbox to indicate you understand the terms of the SmartWay Partnership Agreement once again.
- **NEXT** 3. When ready, select

to create a file with the following naming convention:

Truck\_PartnerName\_Year\_V0.xml<sup>9</sup>

```
 
For example, Truck_ABCompany_ 2015 _V0.xml
```
 where PartnerName is your company's name as entered for Step 1 on the **Home** screen, and Year indicates the year for which you are submitting your data.

- 4. Next specify the folder where you would like to save the xml file, and a screen will appear.
- 5. Follow these instructions for submitting your xml and xls files to SmartWay. Note that the .xml file is approximately 10 times smaller than the .xls file.

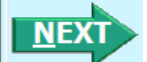

l

- 6. Upon selecting **Figure 1.0 Figure 1.0 A**, a screen will appear that allows you to close the Truck Carrier Tool or return to the **Home** screen.
	- an e-mail. EPA security will not allow zipped files through the EPA firewall. **NOTE:** DO NOT ZIP the .xls and .xml files. Send them to EPA as normal files attached in
	- • **NOTE**: DO NOT CHANGE THE NAME OF THE XML OR XLS FILES.

Please visit https://www.epa.gov/smartway/smartway-truck-carrier-partner-resources for additional resources, including printable data collection worksheets, technical documentation, and the **Truck** 

<span id="page-24-1"></span><sup>9</sup> If you create the XML file multiple times the file name will increment each time (e.g., Truck\_ABCompany\_2015\_V1.XML for the second iteration, etc.

**Carrier Tool Data Entry and Troubleshooting Guide** for more in depth exploration of each section of the Truck Carrier Tool.

# <span id="page-26-0"></span>**APPENDIX A: RECOMMENDED DATA SOURCES FOR ACTIVITY DATA**

**Table 1** summarizes **the standard Data Source categories** available for selection for each data type.

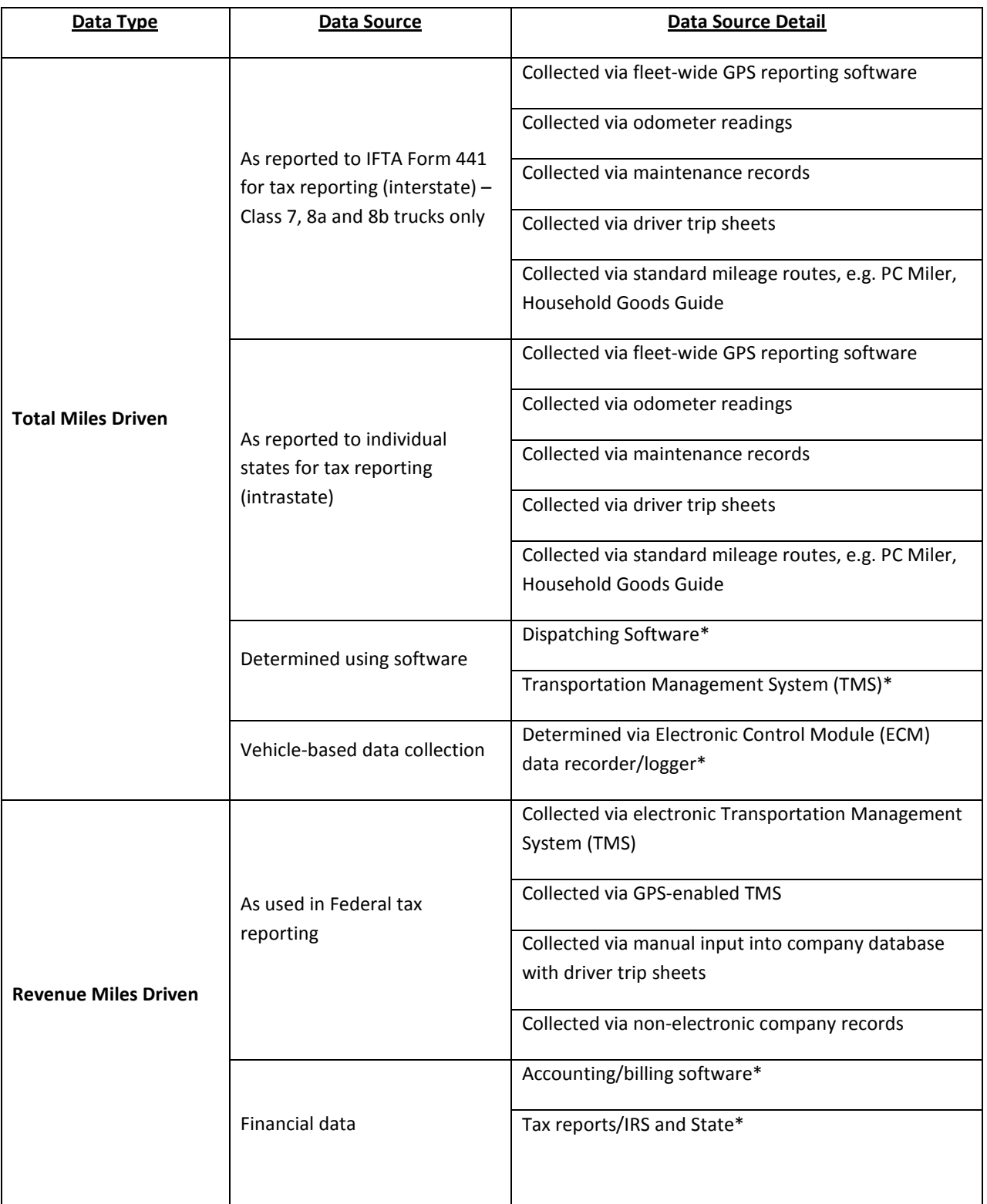

#### **Table 1: Data Source Detail Selection Options**

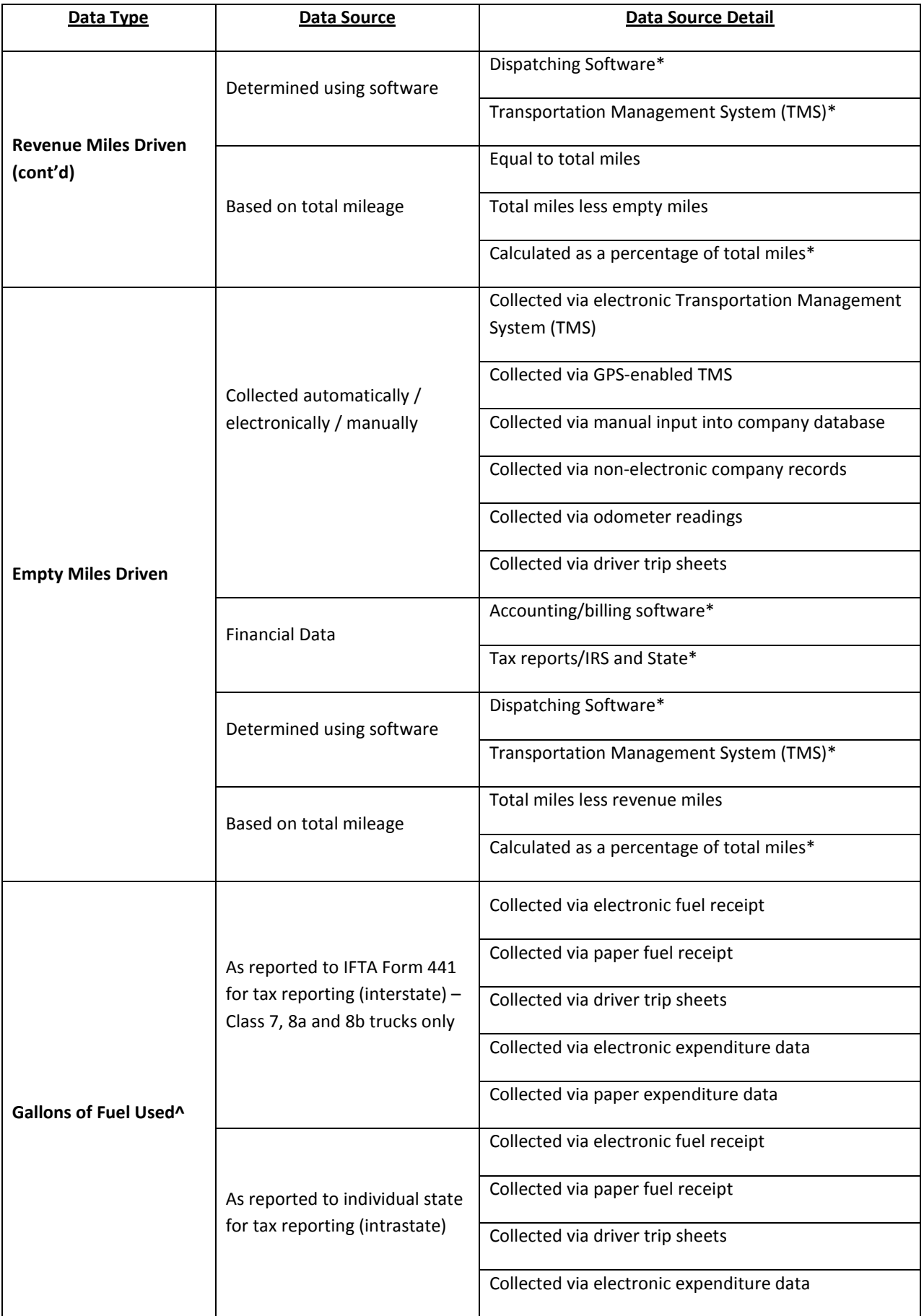

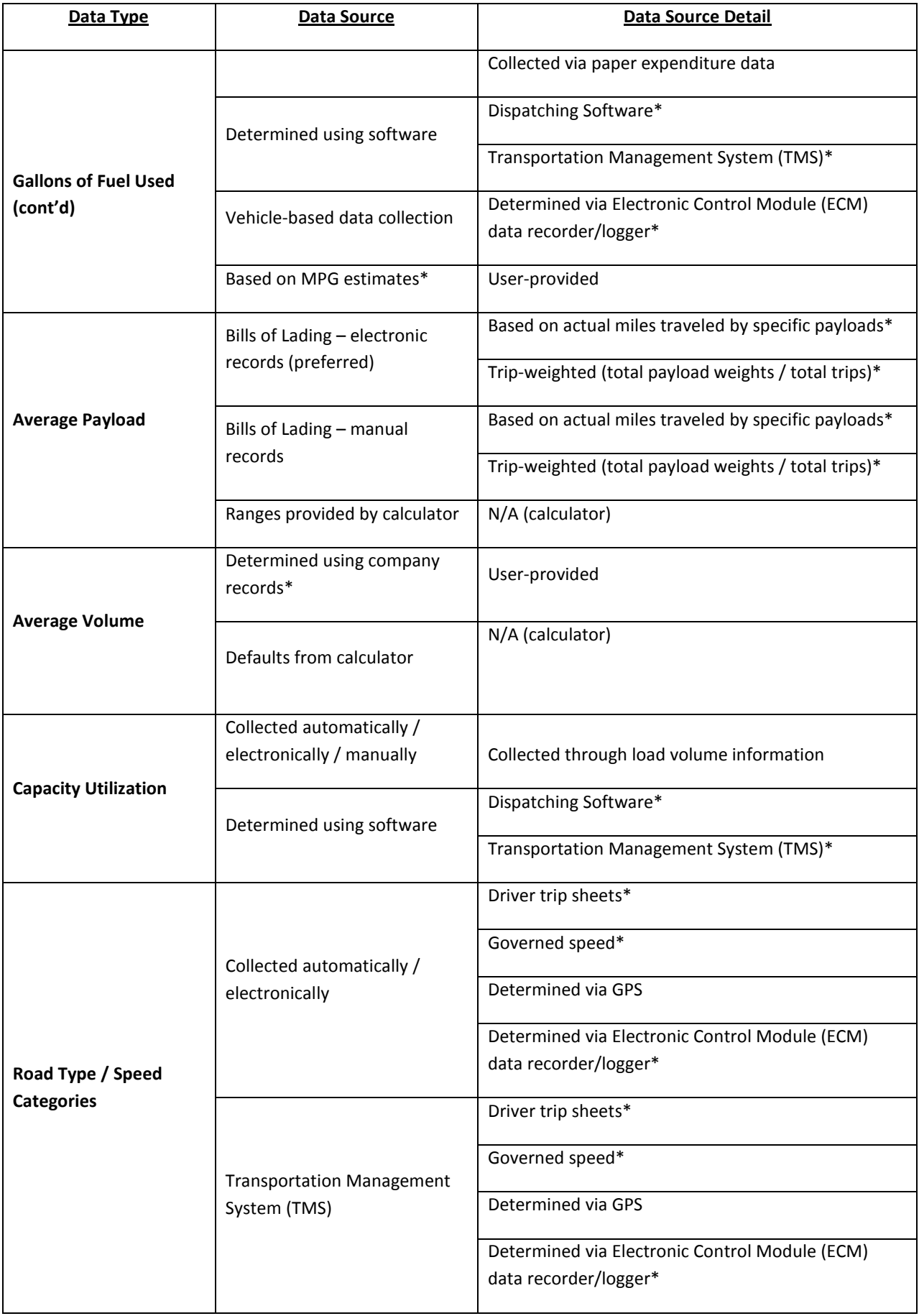

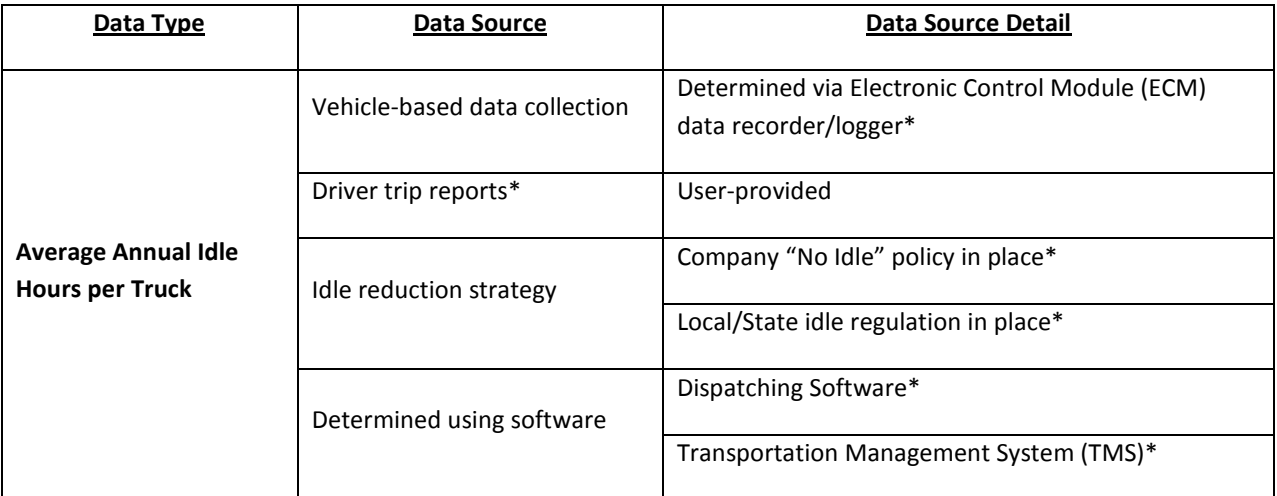

\* User must provide additional description regarding data collection system and calculation method.

^ For electric vehicles, in lieu of gallons, use kWhrs. Common data sources for kWhrs include metering at charging dock, vehicle data acquisition units, and smart-meter applications.

#### <span id="page-30-0"></span>**APPENDIX B: WORKSHEETS FOR DATA COLLECTION**

#### **List of Worksheets**

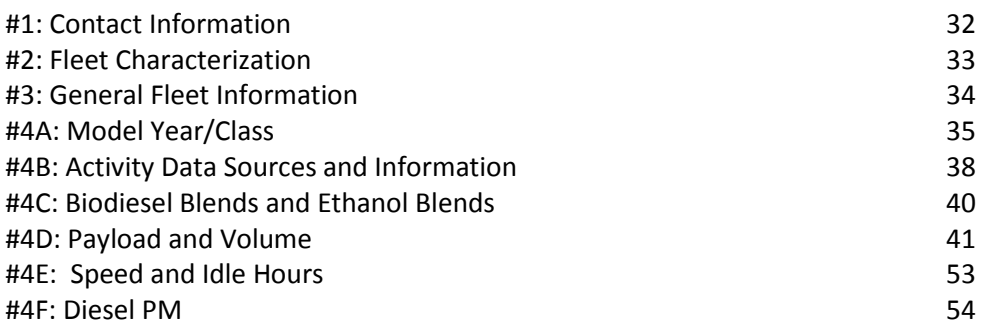

# <span id="page-31-0"></span>*WORKSHEET #1: CONTACT INFORMATION*

#### #1. Enter your Contact Information:

#### **General Company Contact Information**

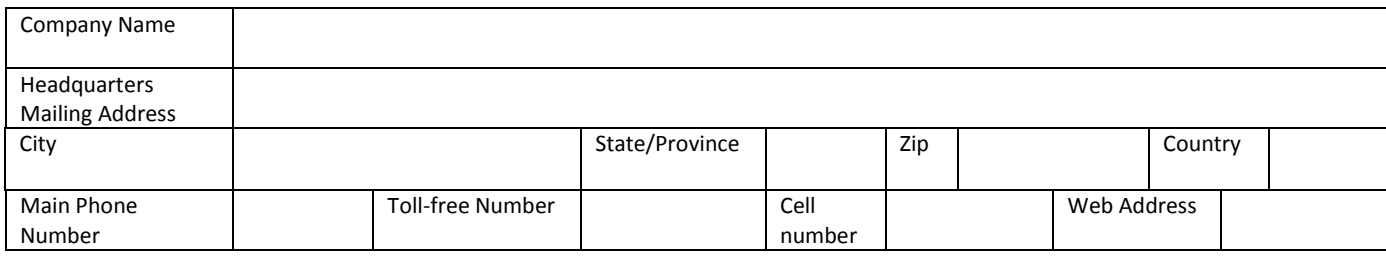

#### **Working Contact Information**

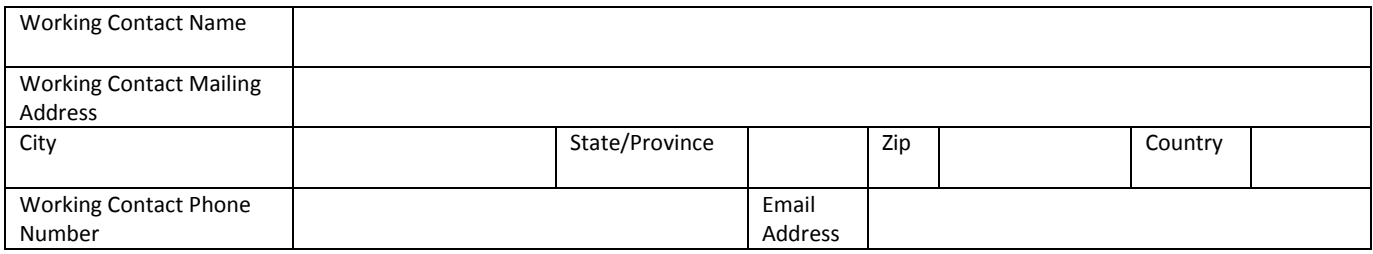

#### **Executive Contact Information**

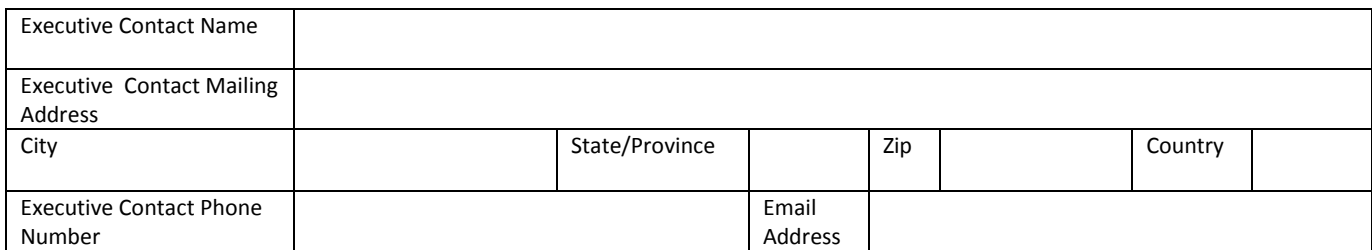

#### **Other Contact Information**

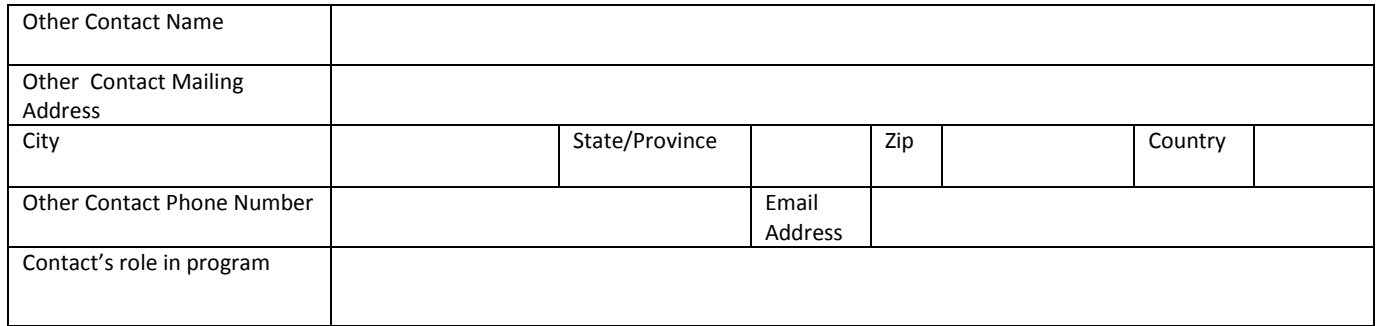

#### <span id="page-32-0"></span>*WORKSHEET #2: FLEET CHARACTERIZATION*

Complete this worksheet for each fleet you will be submitting in the Truck Carrier Tool.

 **Specify Fleet Name: This will be a combination of your Partner Name and a Fleet Identifier you create. Use a Fleet Identifier that a company hiring your fleet would recognize. Enter it exactly as it should appear on the SmartWay website:** 

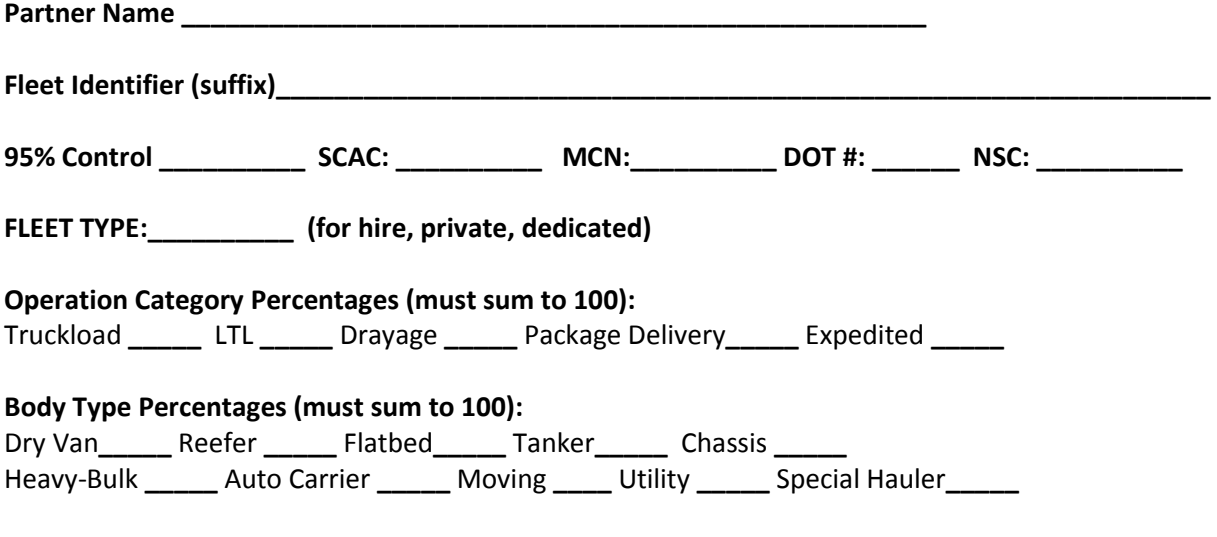

**If Special Hauler is selected, please describe type:** 

**\_\_\_\_\_\_\_\_\_\_\_\_\_\_\_\_\_\_\_\_\_\_\_\_\_\_\_\_\_\_\_\_\_\_\_\_\_\_\_\_\_\_\_\_\_\_\_\_\_\_\_** 

#### <span id="page-33-0"></span>*WORKSHEET #3: GENERAL FLEET INFORMATION*

Complete this worksheet for each fleet you will be submitting in the Truck Carrier Tool.

 **Long- versus Short-haul split (%): \_\_\_\_\_** Short Haul **\_\_\_\_\_** Long Haul **\_\_\_\_\_** electric **\_\_\_\_\_** hybrid electric (diesel/gasoline) **% of fleet operation in the United States: \_\_\_\_ % of fleet operation in Canada**: **\_\_\_\_\_ Types of Fuel Used: \_\_\_\_\_** diesel/biodiesel **\_\_\_\_\_** gasoline/ethanol **\_\_\_\_\_** propane (LPG) **\_\_\_\_\_** liquefied natural gas (LNG) **\_\_\_\_\_** compressed natural gas (CNG)

### *WORKSHEET #4A MODEL YEAR/CLASS*

NOTE: Print multiple copies of this worksheet to gather data for each fuel type within each fleet.

**Fleet Name:\_\_\_\_\_\_\_\_\_\_\_\_\_\_\_\_\_\_** 

**Fuel Type:\_\_\_\_\_\_\_\_\_\_\_\_\_\_\_\_\_\_\_** 

#### <span id="page-34-0"></span>**Engine Model Year(s) and Class(es):**

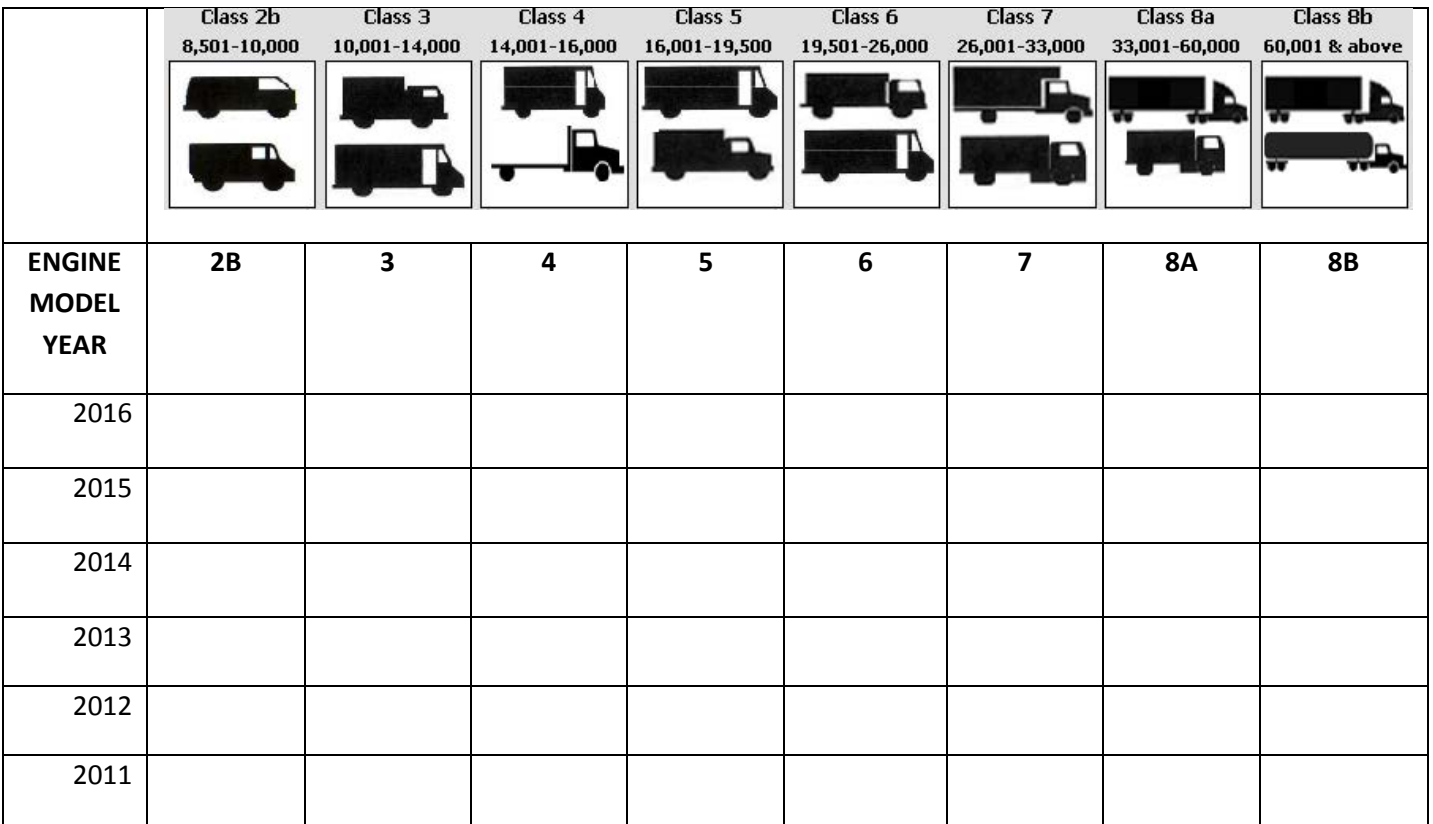

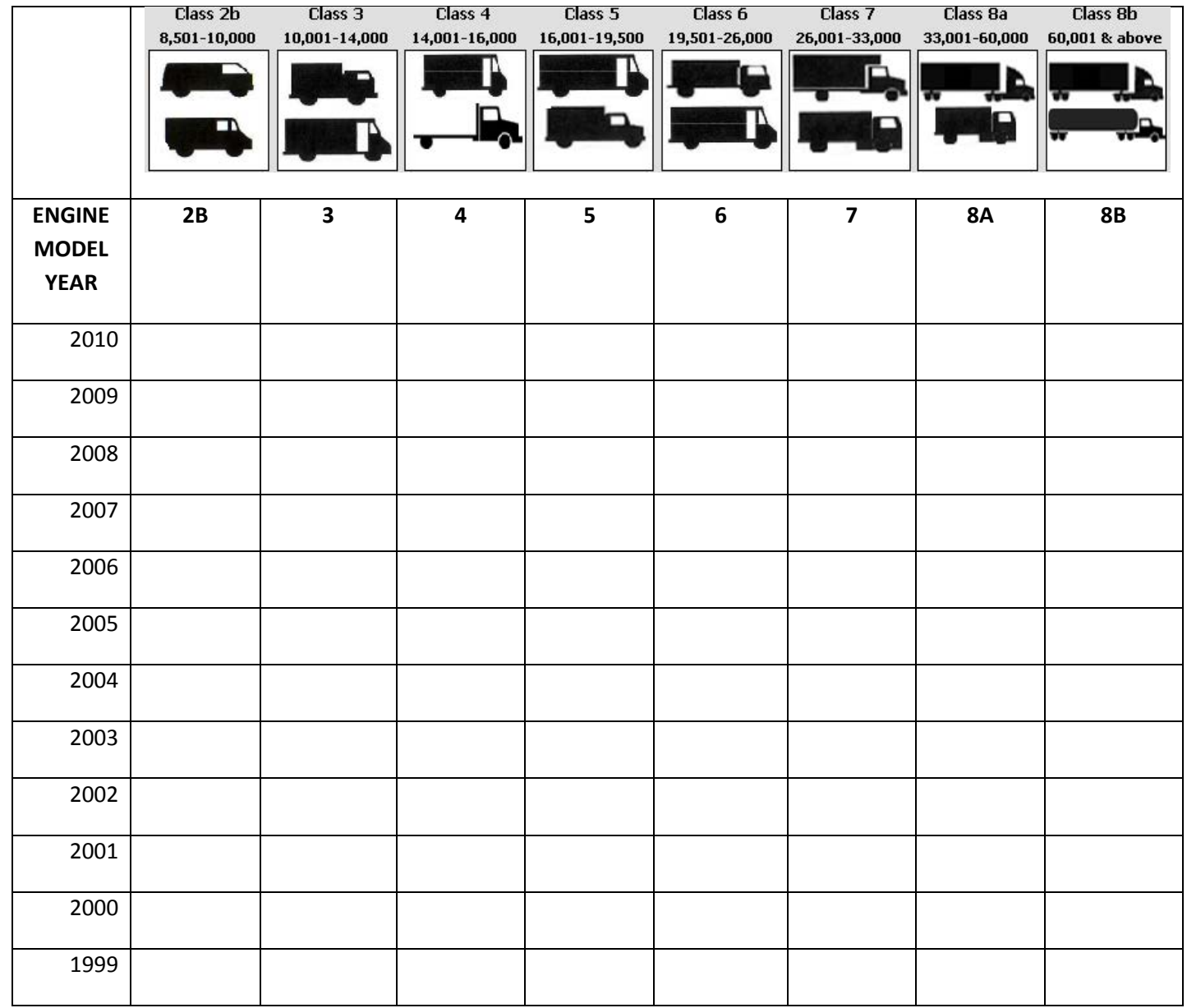

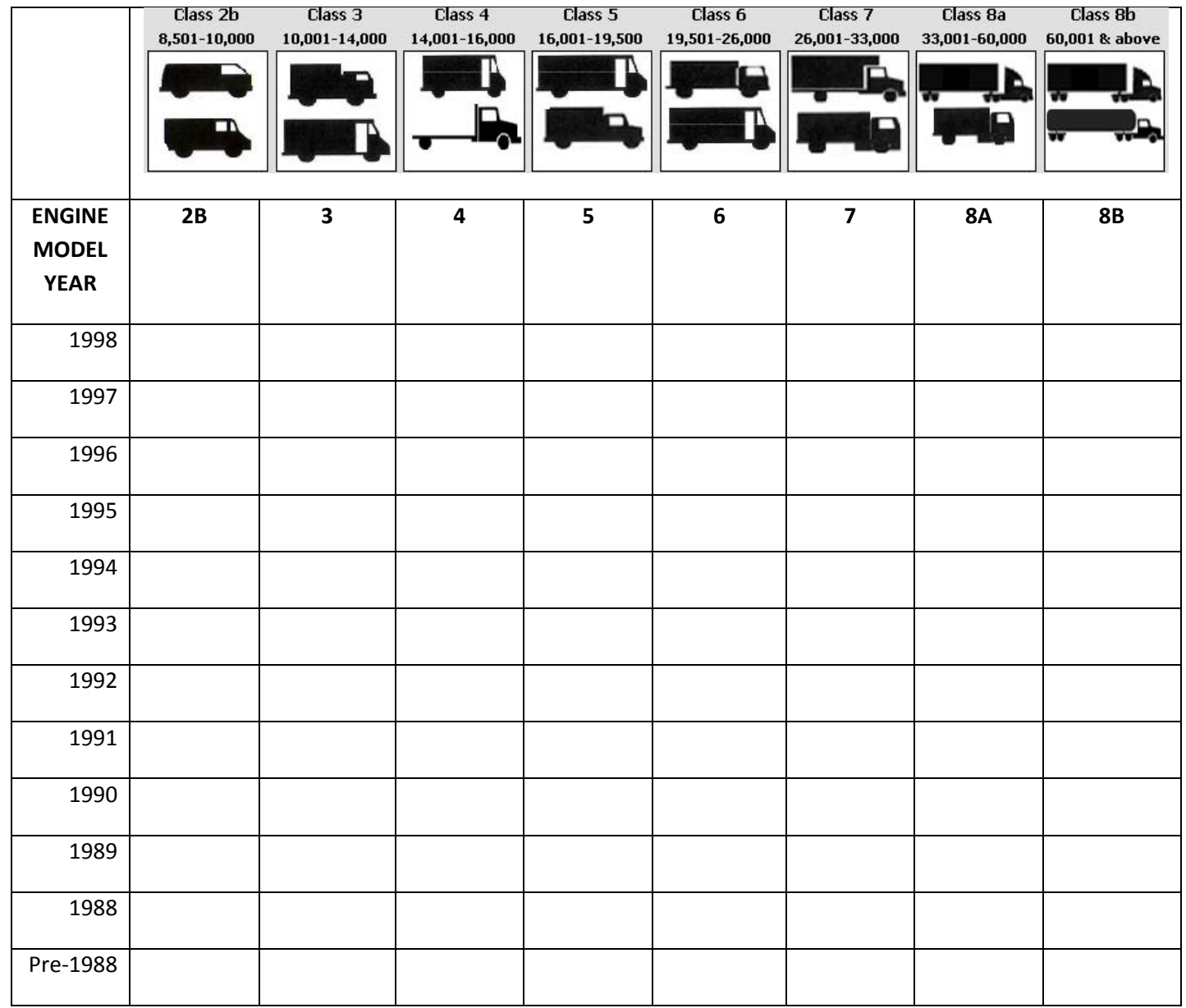

#### *WORKSHEET #4B: ACTIVITY DATA SOURCES AND INFORMATION (PAGE 1 OF 2)*

<span id="page-37-0"></span>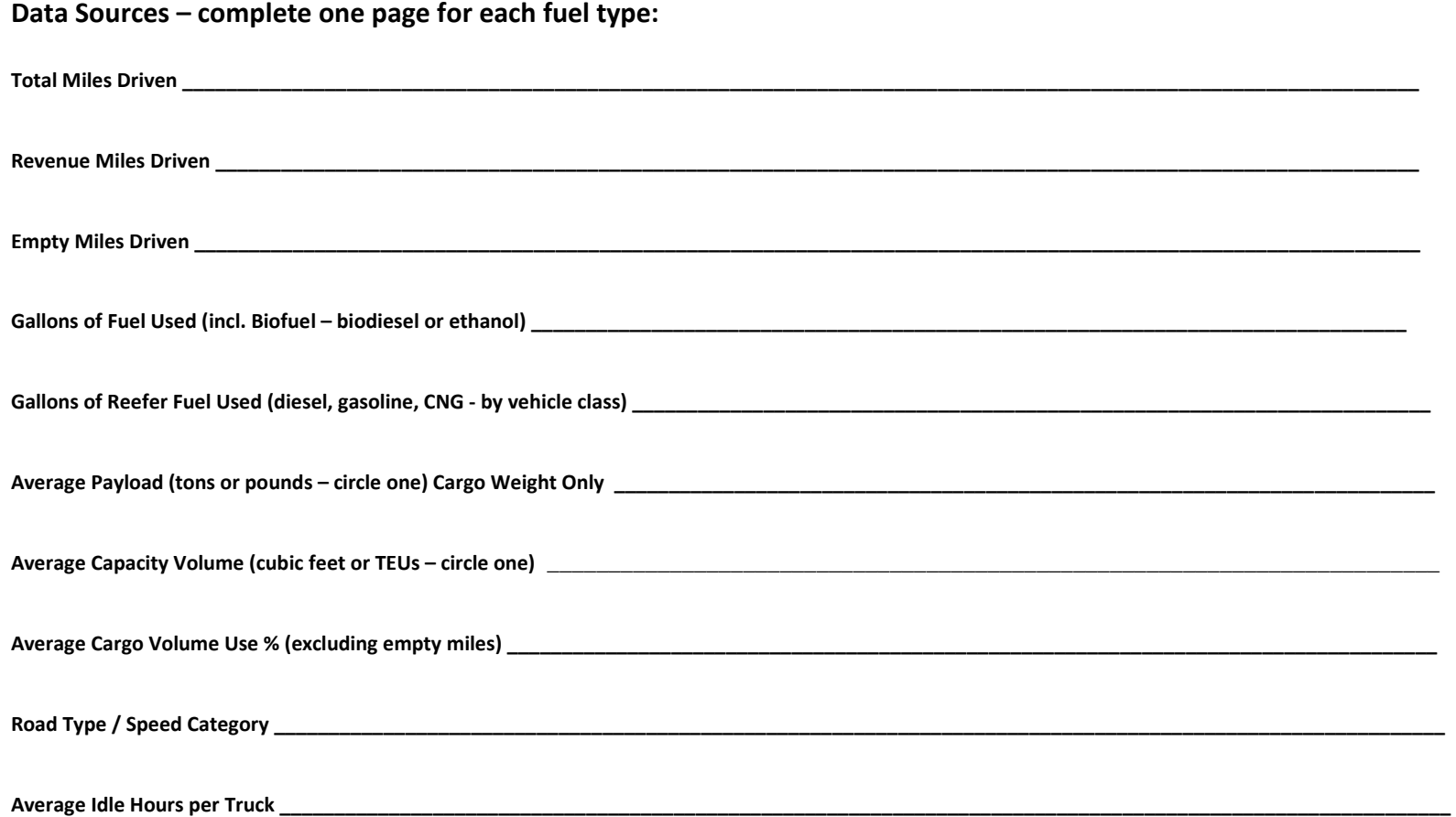

# *WORKSHEET #4B: ACTIVITY DATA SOURCES AND INFORMATION (PAGE 2 OF 2)*

#### **Activity Data by Truck Class**

<span id="page-38-0"></span>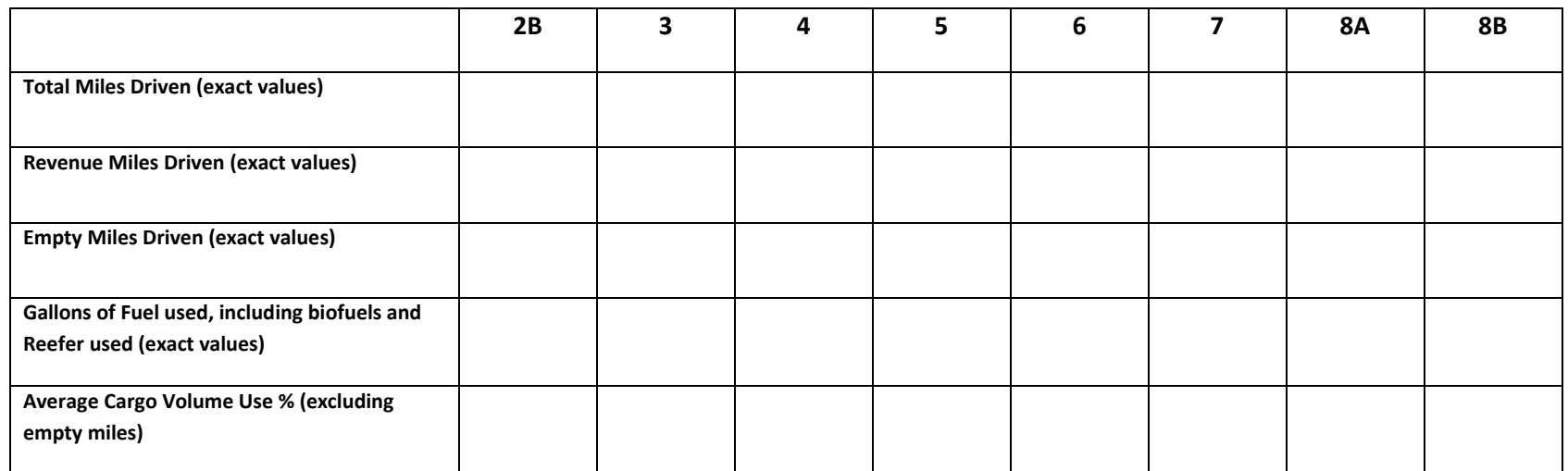

### <span id="page-39-0"></span> *WORKSHEET #4C: ACTIVITY - BIODIESEL AND ETHANOL BLENDS (IF APPLICABLE)*

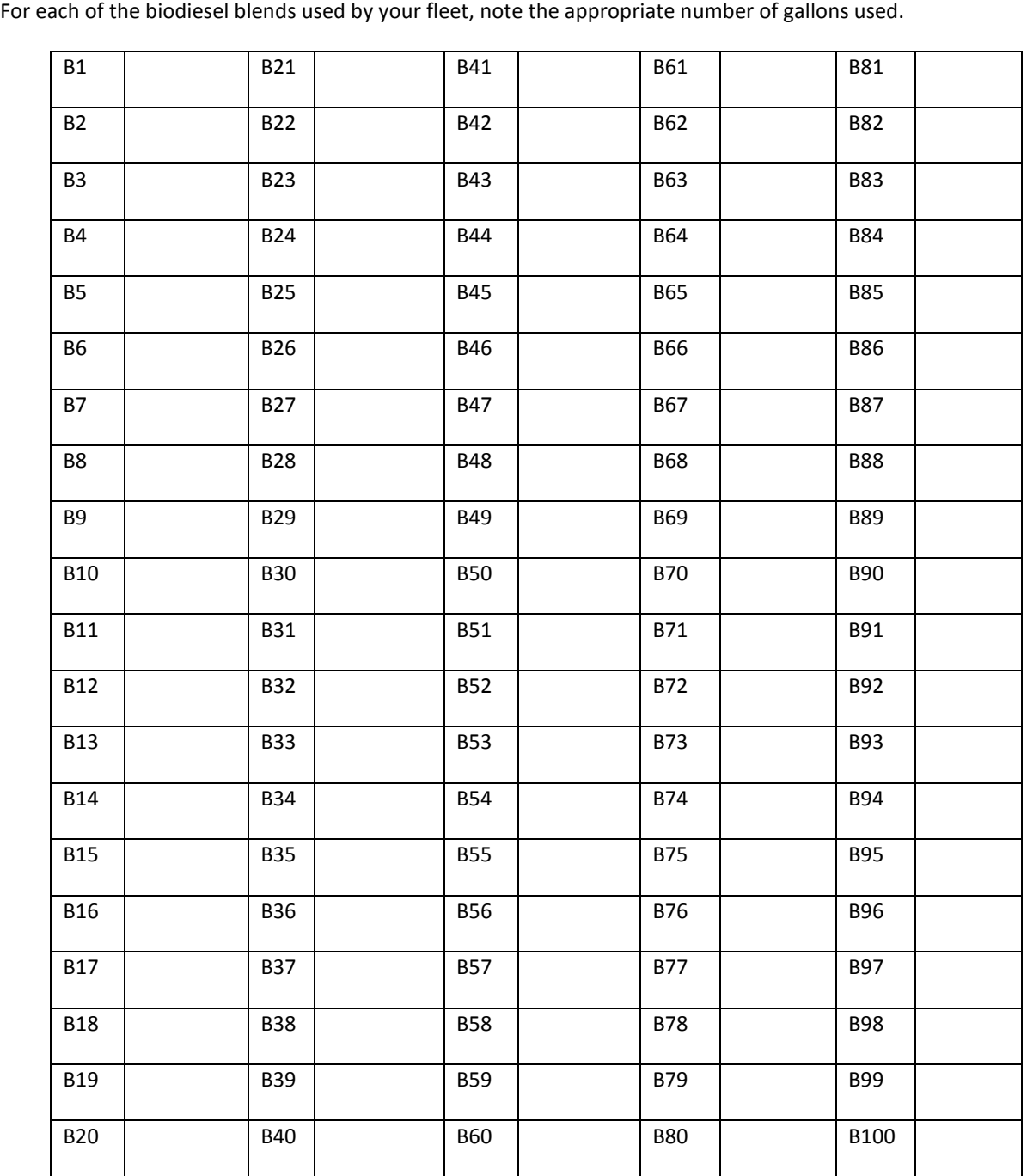

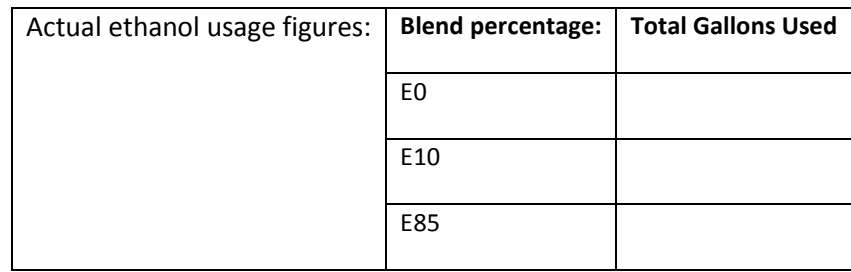

# <span id="page-40-0"></span>*WORKSHEET #4D: PAYLOAD AND VOLUME (PAGE 1 OF 12)*

 To determine average payload for the entire fleet you will need to select an allocation method to determine the amount each truck class/vehicle type contributes to the overall total. Four allocation methods are provided, listed from most preferred to least preferred. You will also need to specify the data source(s) used to develop your estimates, and select the units for Payload (short tons or pounds) and Volume (cubic feet or TEU).

# *CLASS 2B—WORKSHEET #4D: PAYLOAD AND VOLUME (PAGE 2 OF 12)*

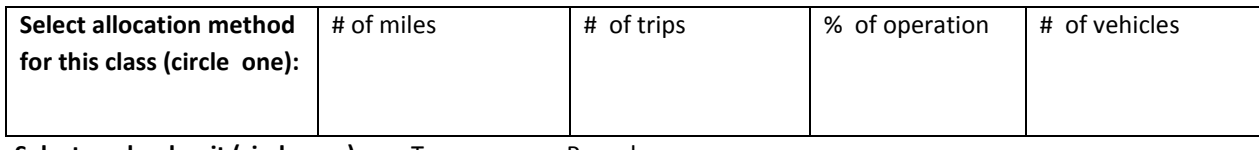

<span id="page-41-0"></span>**Select payload unit (circle one):** Tons Pounds

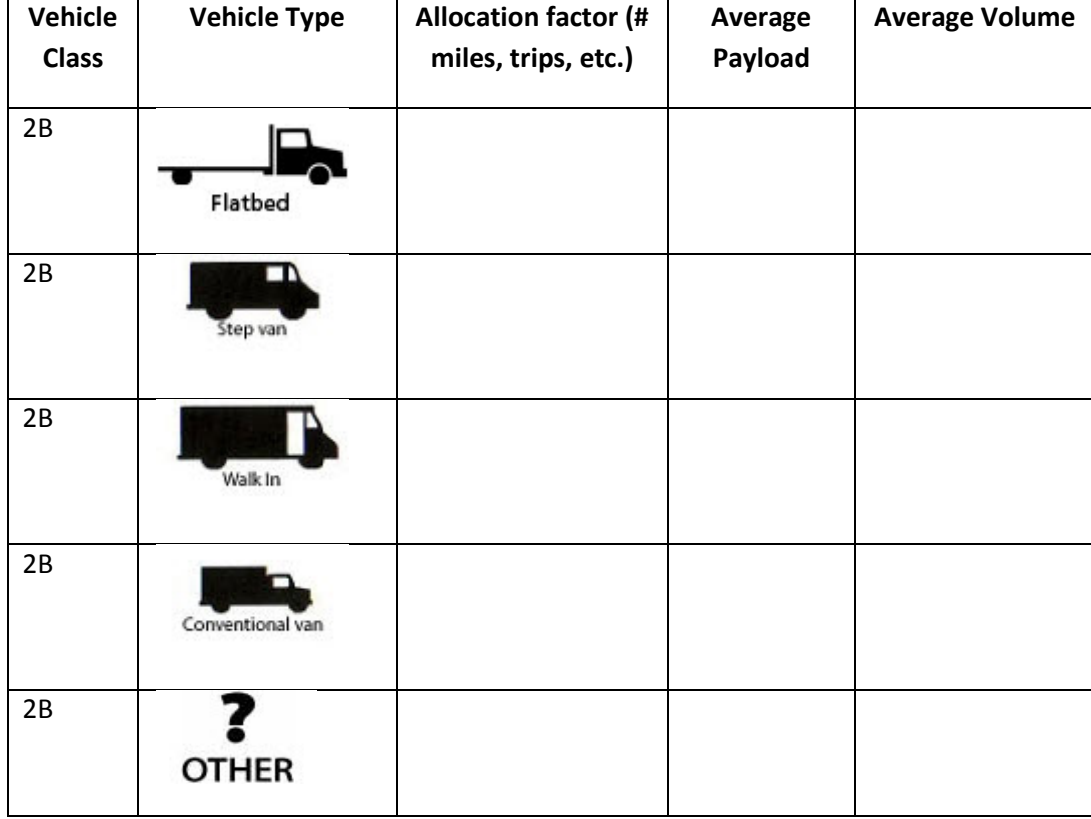

# *CLASS 3—WORKSHEET #4D: PAYLOAD AND VOLUME (PAGE 3 OF 12)*

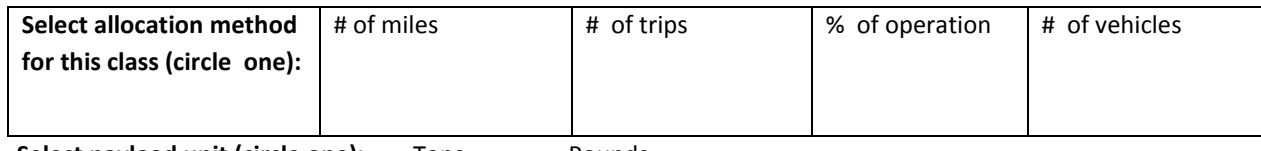

<span id="page-42-0"></span>**Select payload unit (circle one):** Tons Pounds

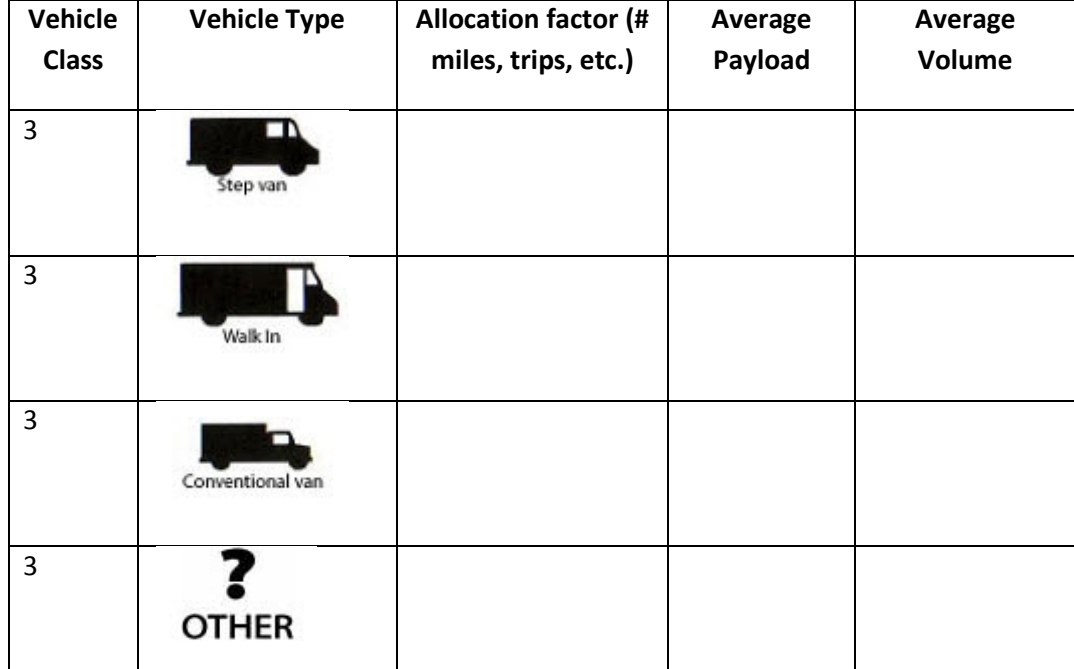

# *CLASS 4—WORKSHEET #4D: PAYLOAD AND VOLUME (PAGE 4 OF 12)*

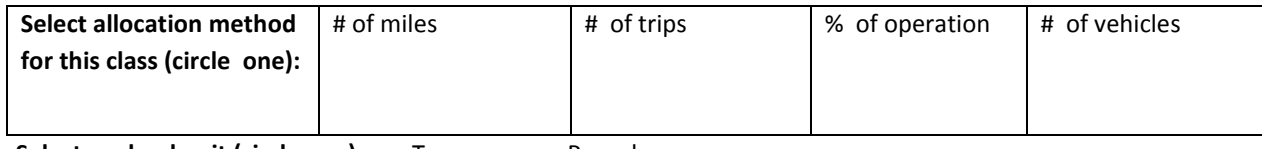

<span id="page-43-0"></span>**Select payload unit (circle one):** Tons Pounds

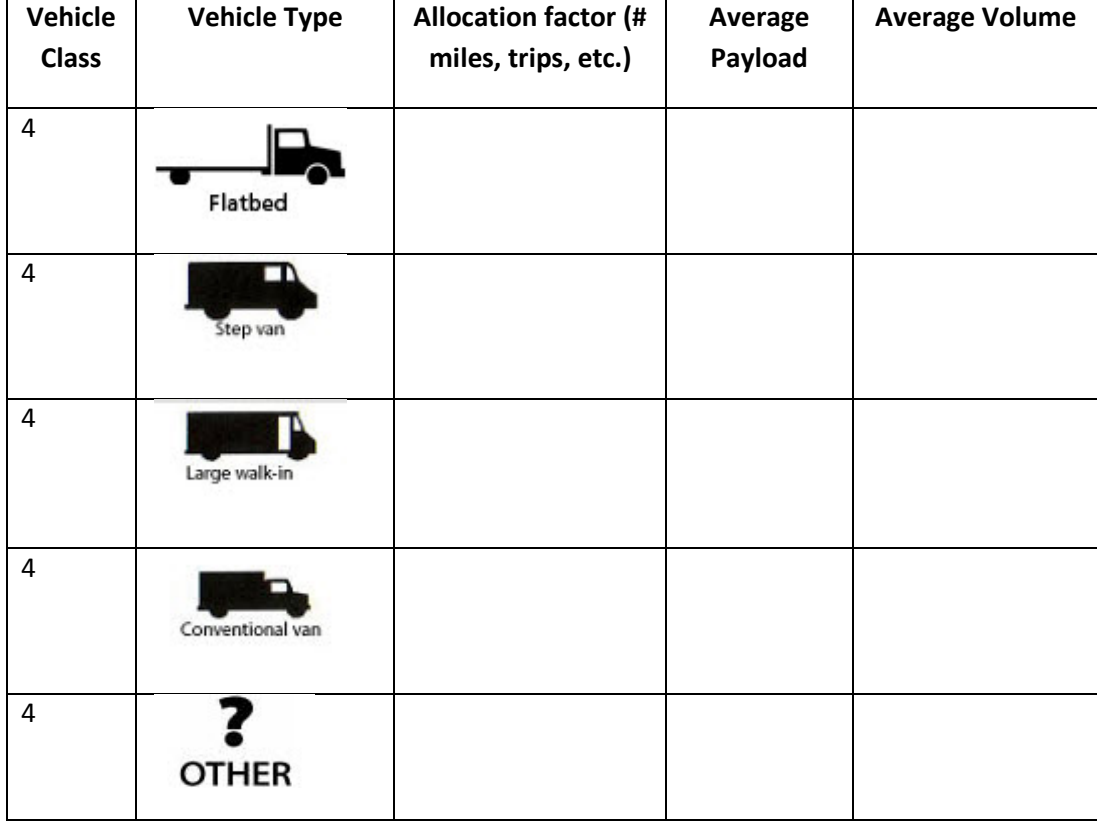

# *CLASS 5—WORKSHEET #4D: PAYLOAD AND VOLUME (PAGE 5 OF 12)*

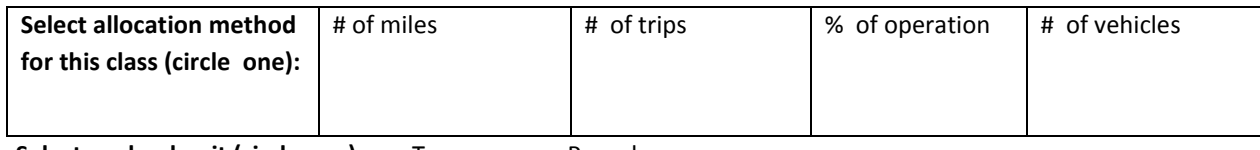

<span id="page-44-0"></span>**Select payload unit (circle one):** Tons Pounds

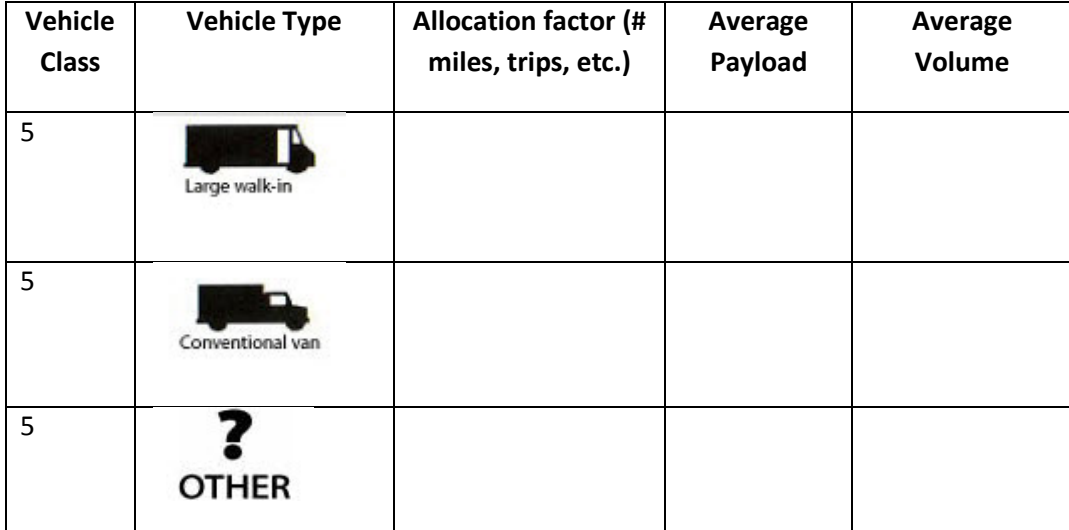

# *CLASS 6—WORKSHEET #4D: PAYLOAD AND VOLUME (PAGE 6 OF 12)*

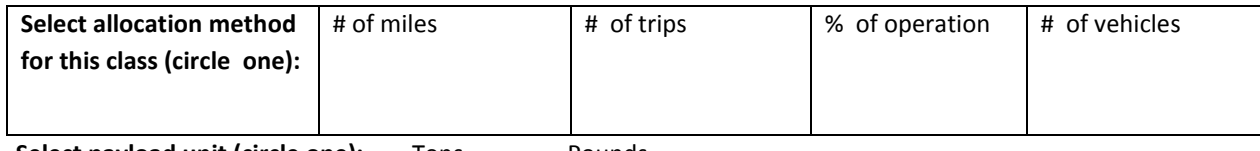

<span id="page-45-0"></span>**Select payload unit (circle one):** Tons Pounds

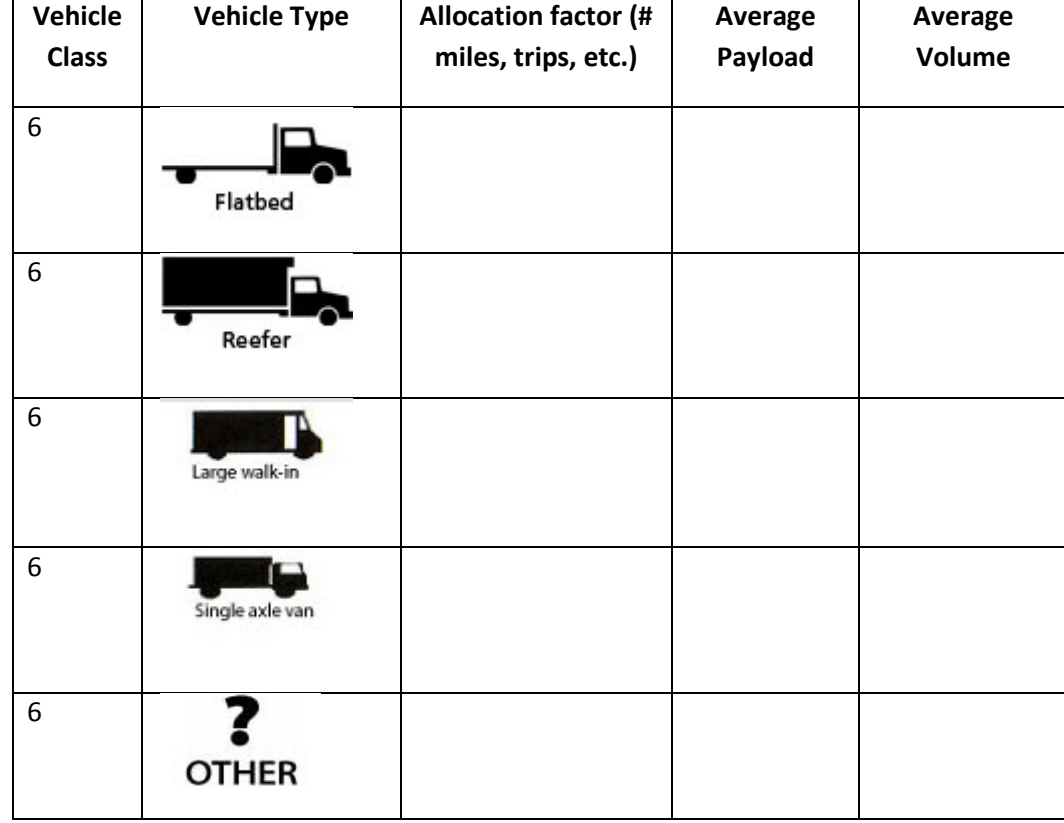

# *CLASS 7 STRAIGHT TRUCKS—WORKSHEET #4D: PAYLOAD AND VOLUME (PAGE 7 OF 12)*

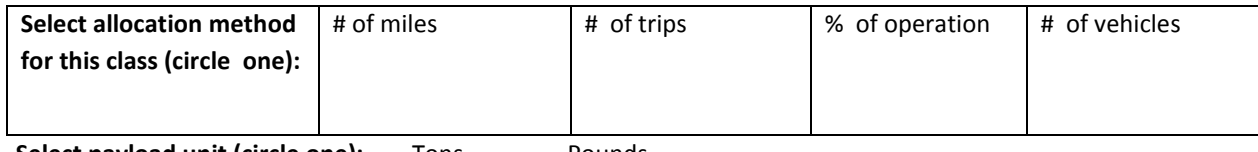

**Select payload unit (circle one):** Tons Pounds

<span id="page-46-0"></span>**Select volume unit (circle one):** Cubic Ft TEU

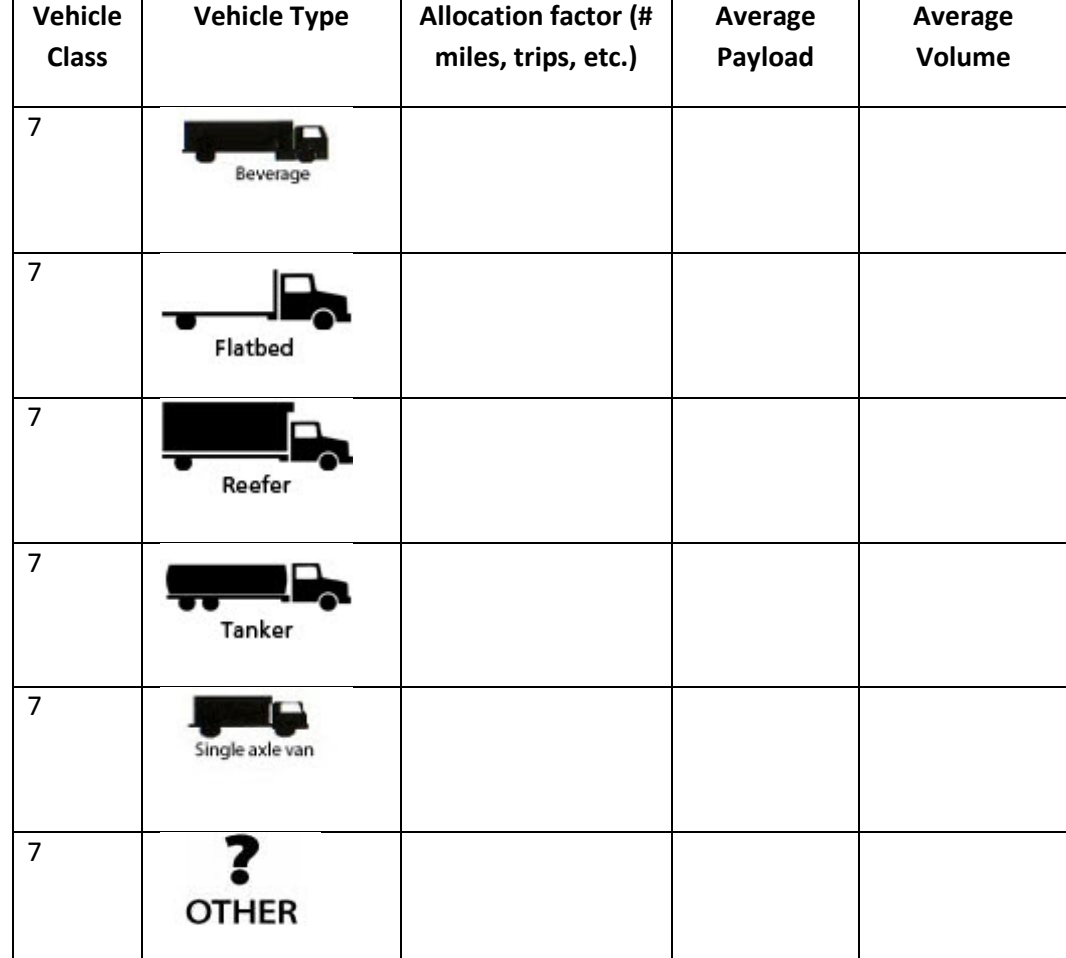

# *CLASS 7 COMBINATION TRUCKS—WORKSHEET #4D: PAYLOAD AND VOLUME (PAGE 8 OF 12)*

<span id="page-47-0"></span>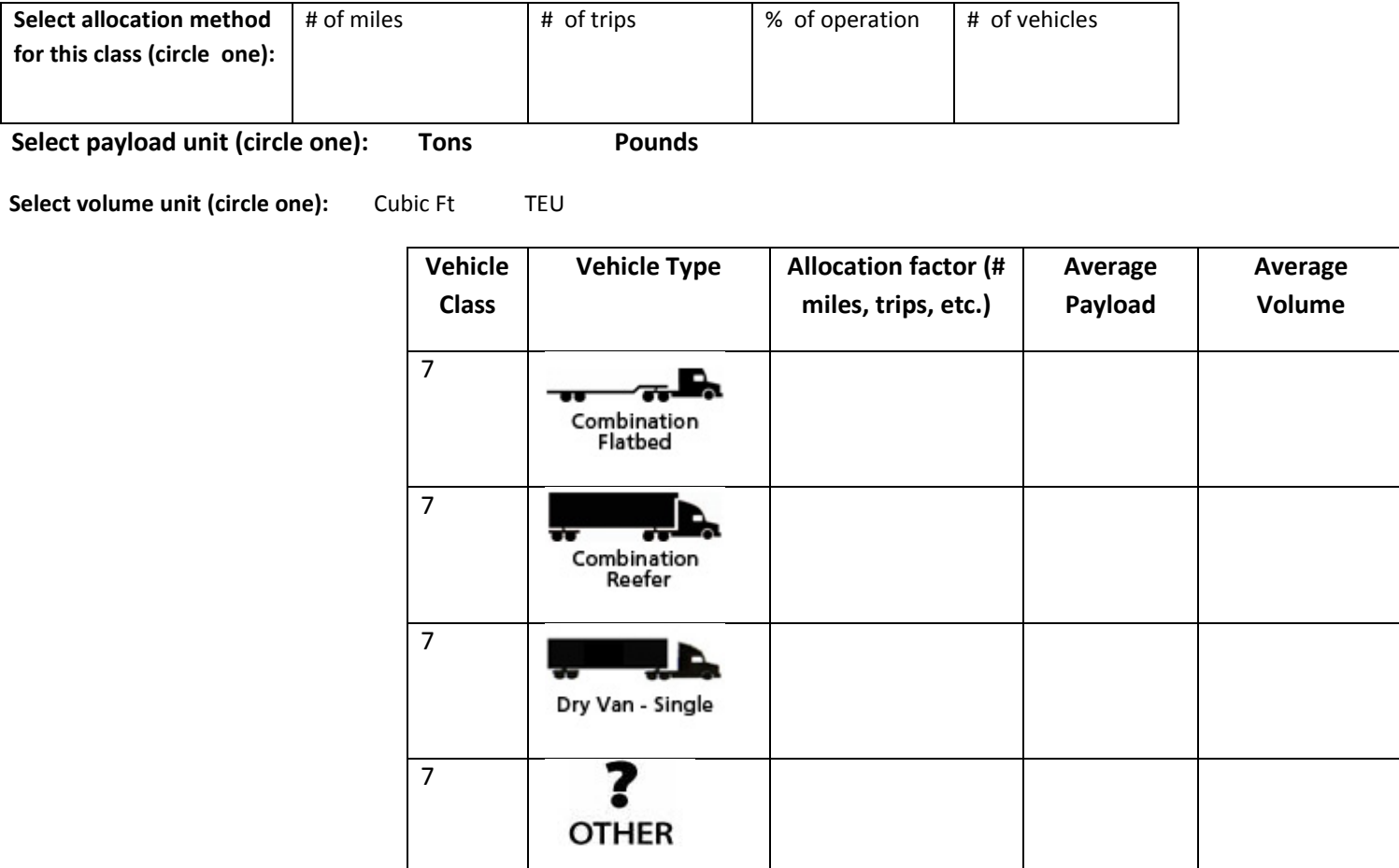

# <span id="page-48-0"></span>*CLASS 8A STRAIGHT TRUCKS—WORKSHEET #4D: PAYLOAD AND VOLUME (PAGE 9 OF 12)*

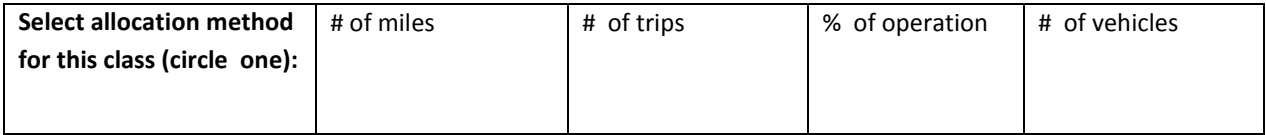

Select payload unit (circle one): Tons Pounds

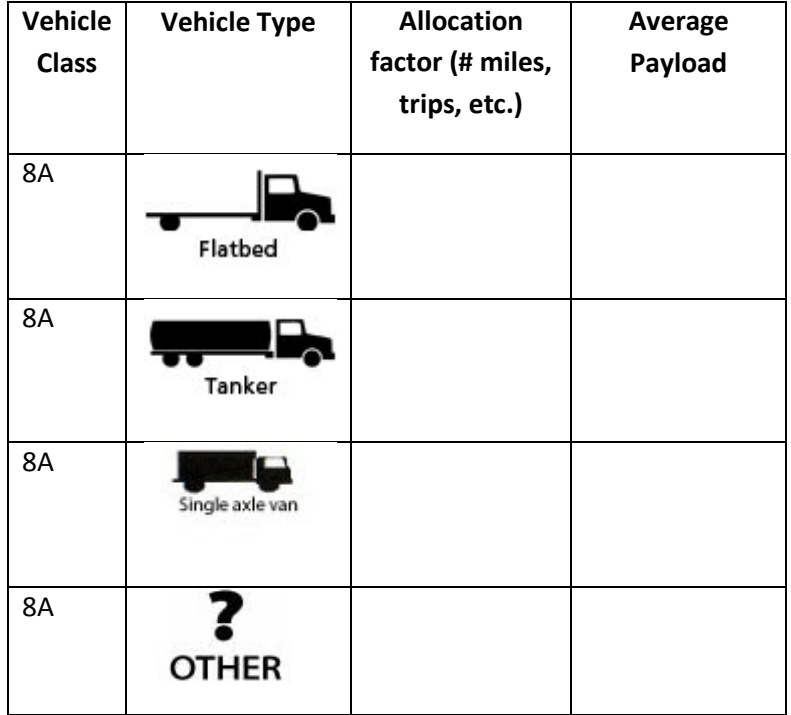

# <span id="page-49-0"></span>*CLASS 8A COMBINATION TRUCKS—WORKSHEET #4D: PAYLOAD AND VOLUME (PAGE 10 OF 12)*

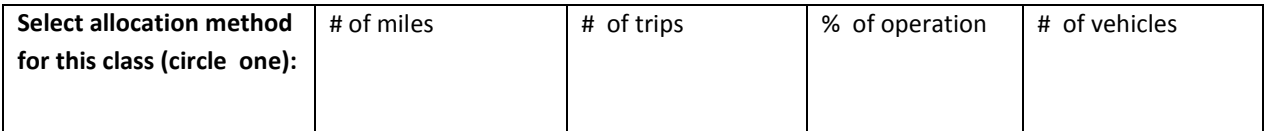

**Select payload unit (circle one):** Tons Pounds

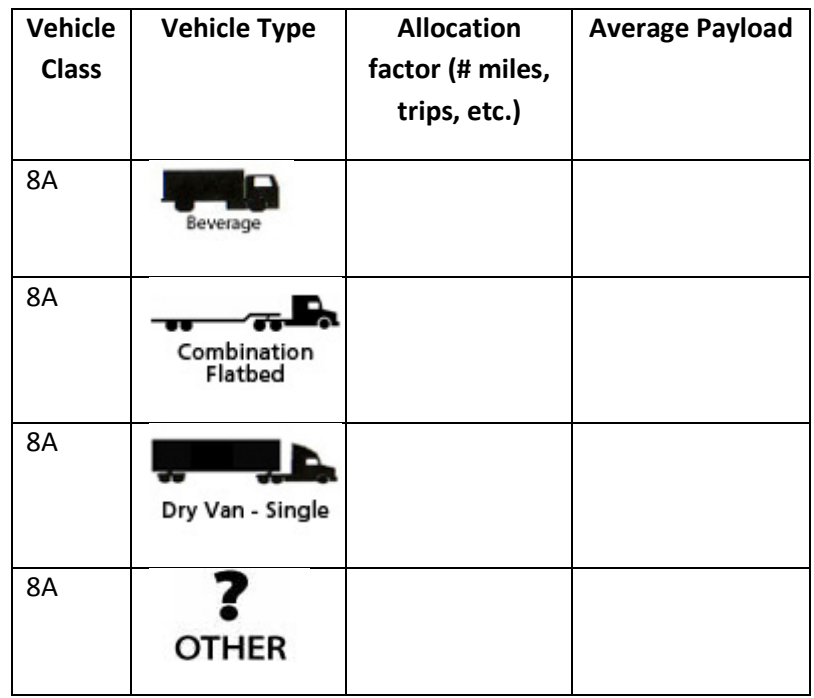

# <span id="page-50-0"></span>*CLASS 8B COMBINATION TRUCKS—WORKSHEET #4D: PAYLOAD AND VOLUME (PAGE 11 OF 12)*

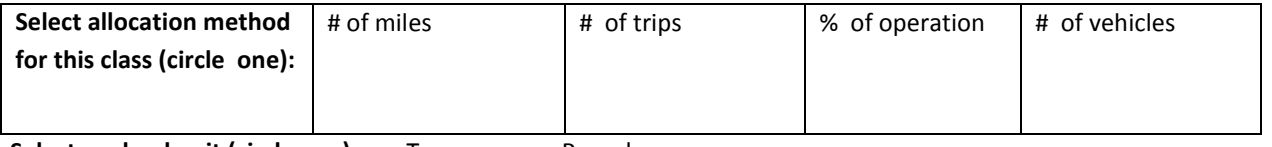

Select payload unit (circle one): Tons Pounds

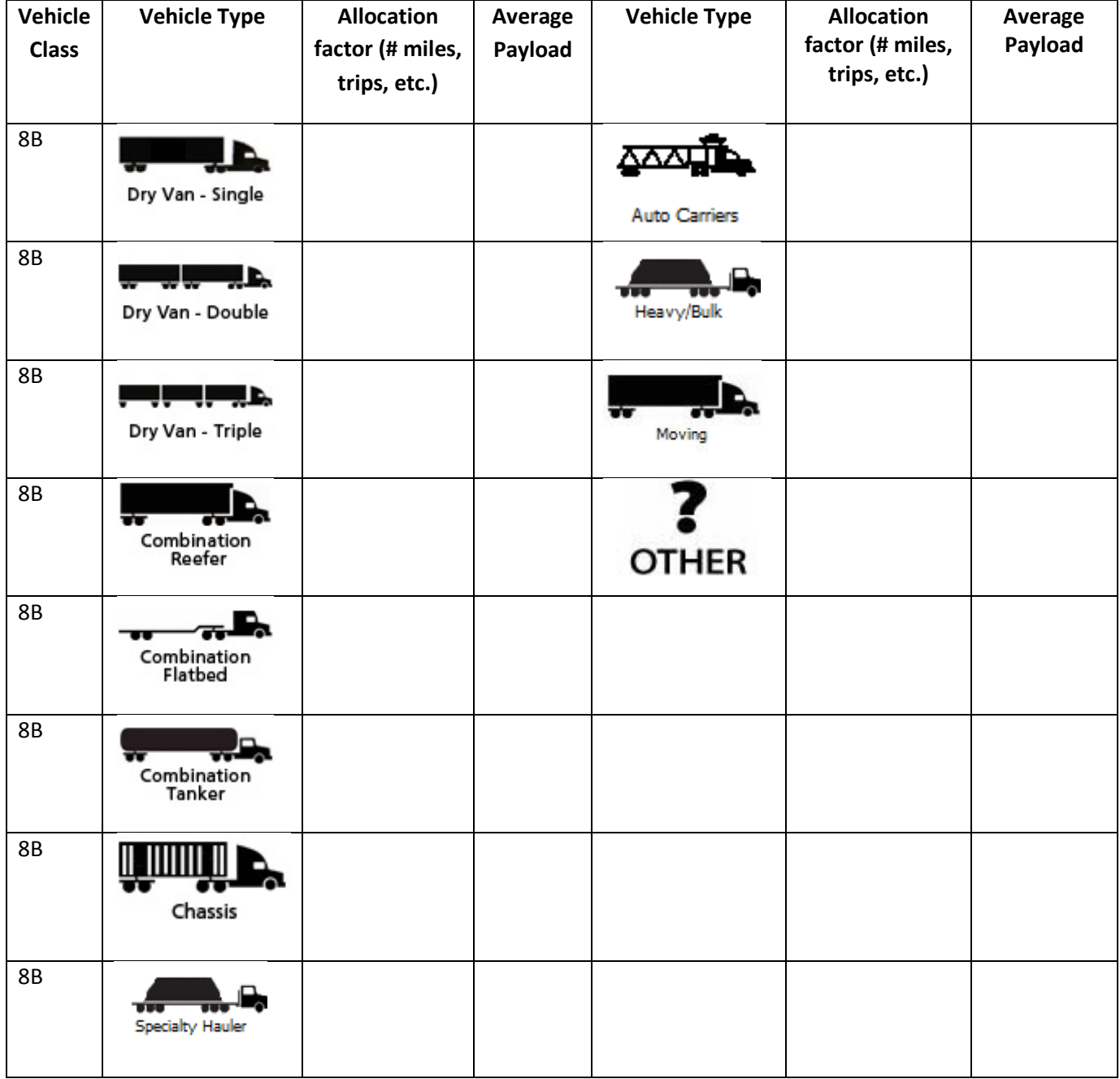

# <span id="page-51-0"></span> *VOLUME—WORKSHEET #4D: PAYLOAD AND VOLUME (PAGE 12 OF 12)*

 The volume worksheet for Class 8A/B reflects a range of standard trailer and container configurations. This worksheet will help you prepare for completing the worksheet in the Truck Carrier Tool.

**\_\_\_\_\_\_\_\_\_\_\_\_\_\_\_\_\_\_\_\_\_\_\_\_\_\_\_\_\_\_\_\_\_\_\_\_\_\_\_\_\_\_\_\_\_\_\_\_\_\_\_\_\_\_\_\_\_\_\_\_\_\_\_\_\_\_\_\_\_\_\_\_\_\_\_\_\_\_\_\_\_\_\_\_\_** 

Please specify your data source:

Please specify your reporting basis:

\_\_\_Percent Usage \_\_\_Number of Truckloads/Year \_\_\_Number of Trailers

Enter the numbers by type of trailer or container; the Tool will calculate a fleet-average volume:

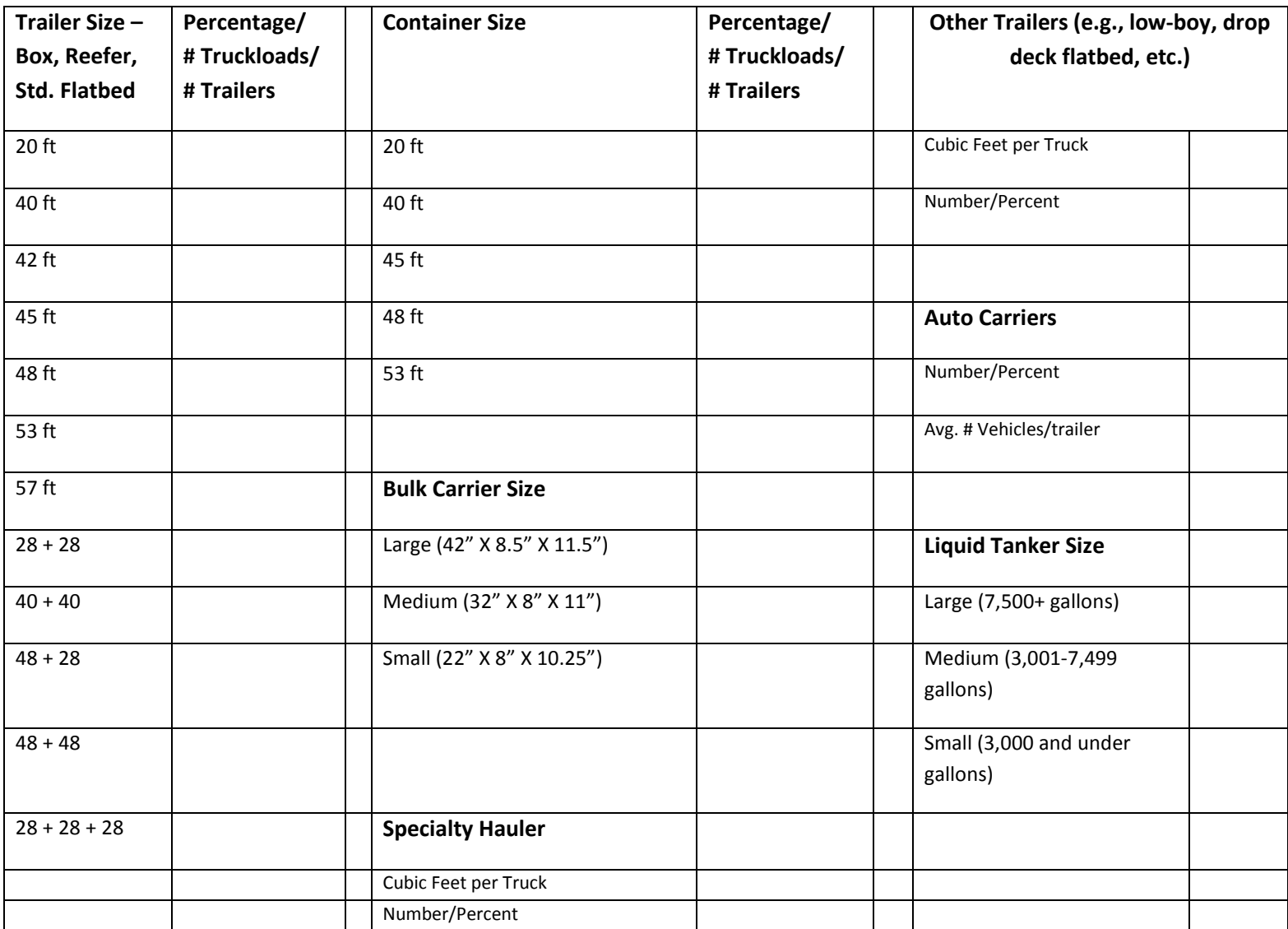

#### *WORKSHEET #4E: ROAD TYPE/SPEED DISTRIBUTION AND IDLE HOURS WORKSHEET*

<span id="page-52-0"></span>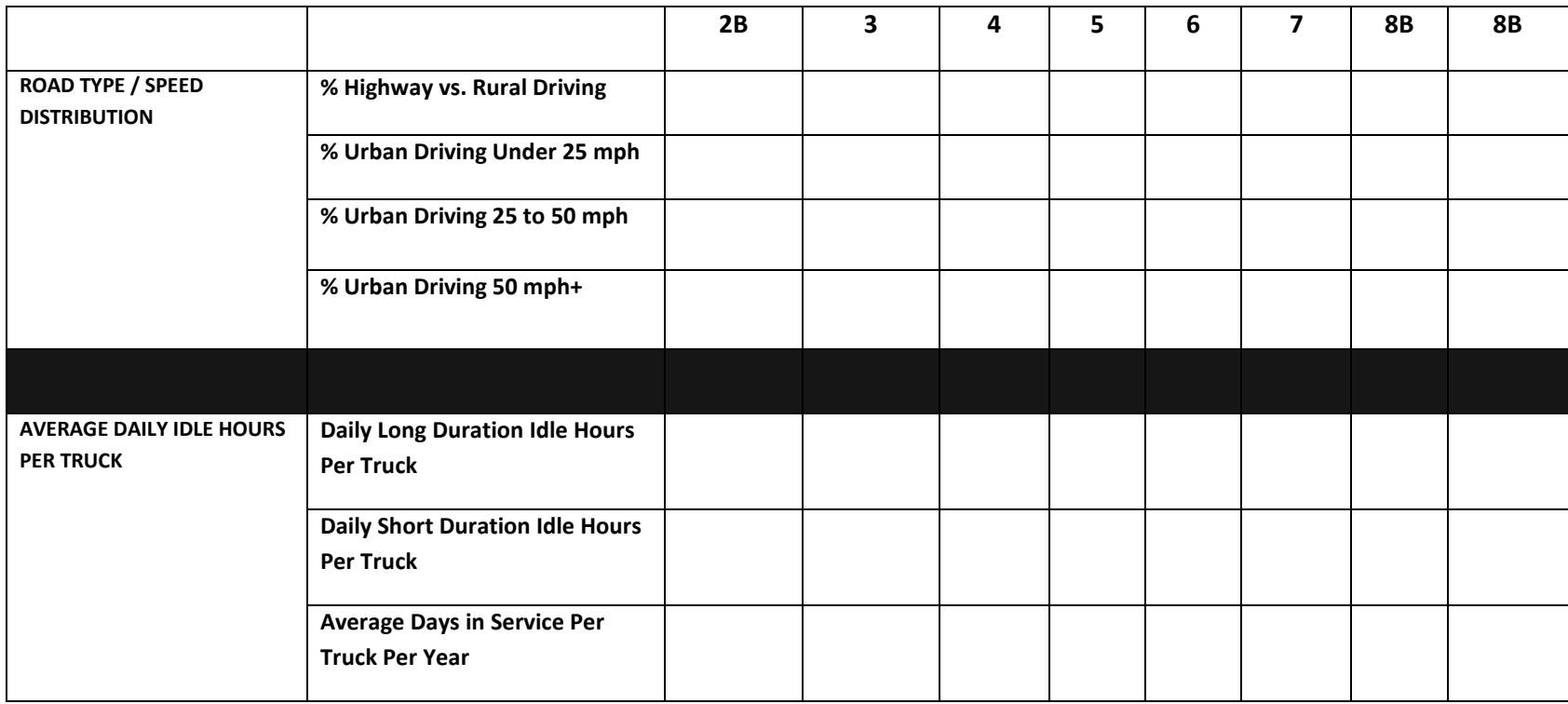

# <span id="page-53-0"></span> *WORKSHEET #4F: DIESEL PM WORKSHEET*

#### **Trucks with PM Controls by truck class – Note # of trucks by control type (CCV, DOC, PM Trap)**

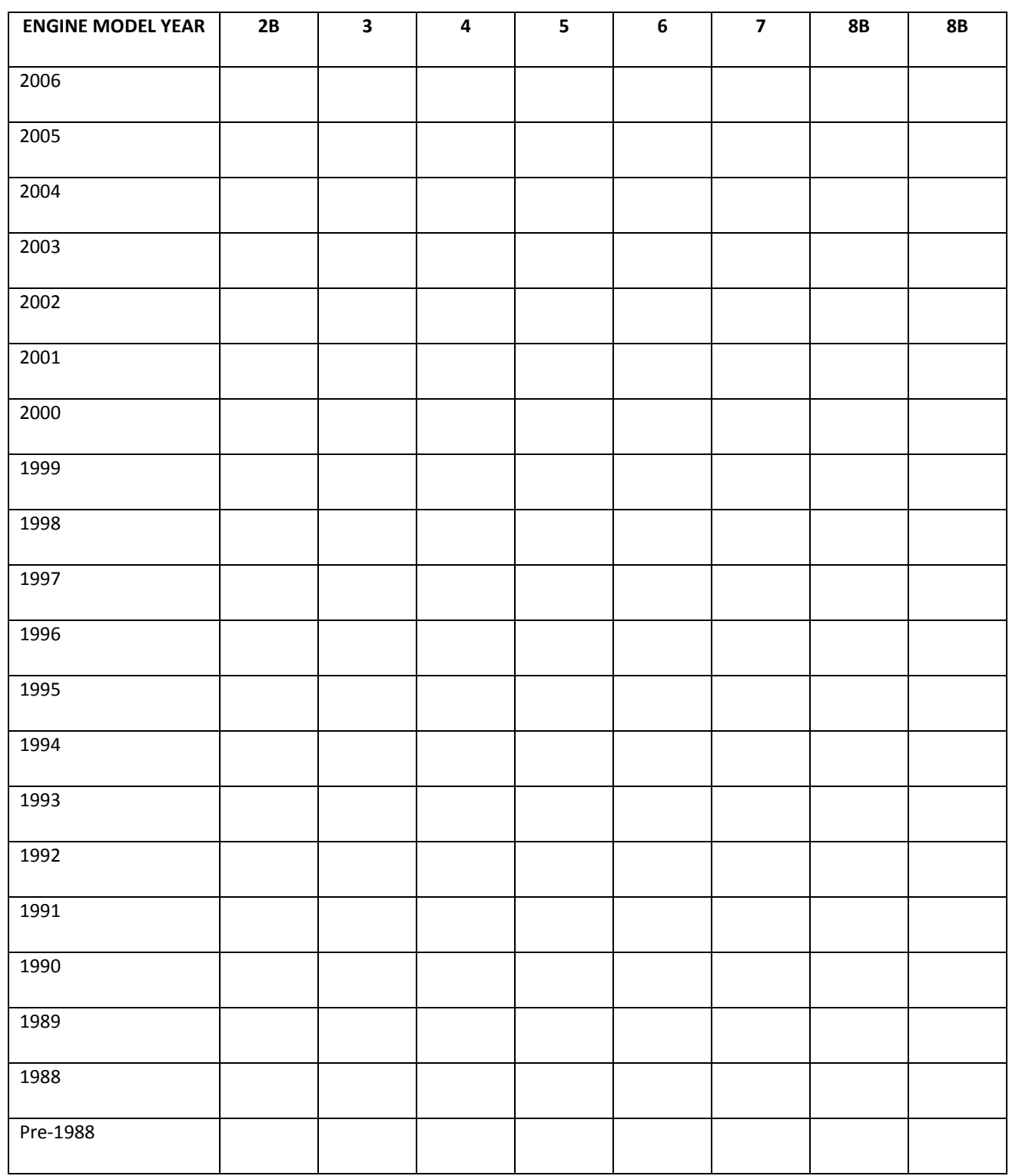